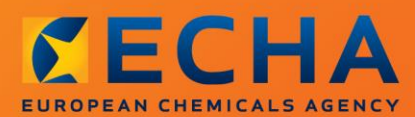

#### MANUAL

Întocmirea notificării privind substanța prezentă în articole

## <span id="page-1-0"></span>**Modificări ale documentului**

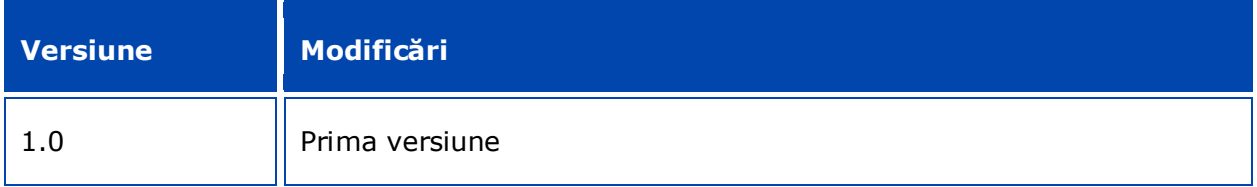

#### **Aviz juridic**

Scopul prezentului document este să ofere asistență utilizatorilor în respectarea obligațiilor care le revin conform Regulamentului REACH. Cu toate acestea, utilizatorilor li se reamintește că textul Regulamentului REACH reprezintă unica referință juridică autentică și că informațiile din acest document nu constituie consultanță juridică. Utilizarea informațiilor este responsabilitatea exclusivă a utilizatorului. Agenția Europeană pentru Produse Chimice nu își asumă răspunderea pentru modul în care sunt utilizate informațiile conținute în prezentul document.

Reproducerea este autorizată cu condiția menționării sursei.

Aceasta este traducerea de lucru a unui document publicat inițial în limba engleză. De reținut că singura versiune originală, disponibilă și pe site-ul ECHA, este versiunea în limba engleză.

**Titlu:** Întocmirea notificării privind substanța prezentă în articole

**Referință:** ECHA-16-B-16-RO

**Număr de catalog:** ED-01-16-384-RO-N

**ISBN:** 978-92-9247-999-2

**DOI:** 10.2823/858167

**Data publicării:** aprilie 2016

**Limba:** RO

© Agenția Europeană pentru Produse Chimice, 2016

Pagina de titlu © Agenția Europeană pentru Produse Chimice

Reproducerea este autorizată cu condiția menționării integrale a sursei, sub forma

"Sursa: Agenția Europeană pentru Produse Chimice, http://echa.europa.eu/", și cu condiția notificării în scris a Unității de comunicare ECHA (publications@echa.europa.eu).

Acest document va fi disponibil în următoarele 23 de limbi:

bulgară, cehă, croată, daneză, engleză, estonă, finlandeză, franceză, germană, greacă, italiană, letonă, lituaniană, maghiară, malteză, neerlandeză, polonă, portugheză, română, slovacă, slovenă, spaniolă și suedeză.

Dacă aveți întrebări sau observații în legătură cu acest document, vă rugăm să le trimiteți la ECHA prin formularul de solicitări de informații de la adresa de mai jos, menționând referința și data publicării de mai jos:

http://echa.europa.eu/ro/contact

#### **Agenția Europeană pentru Produse Chimice**

Adresa poștală: P.O. Box 400, FI-00121 Helsinki, Finlanda

Adresa de vizitare: Annankatu 18, Helsinki, Finlanda

## <span id="page-3-0"></span>**Cuprins**

4

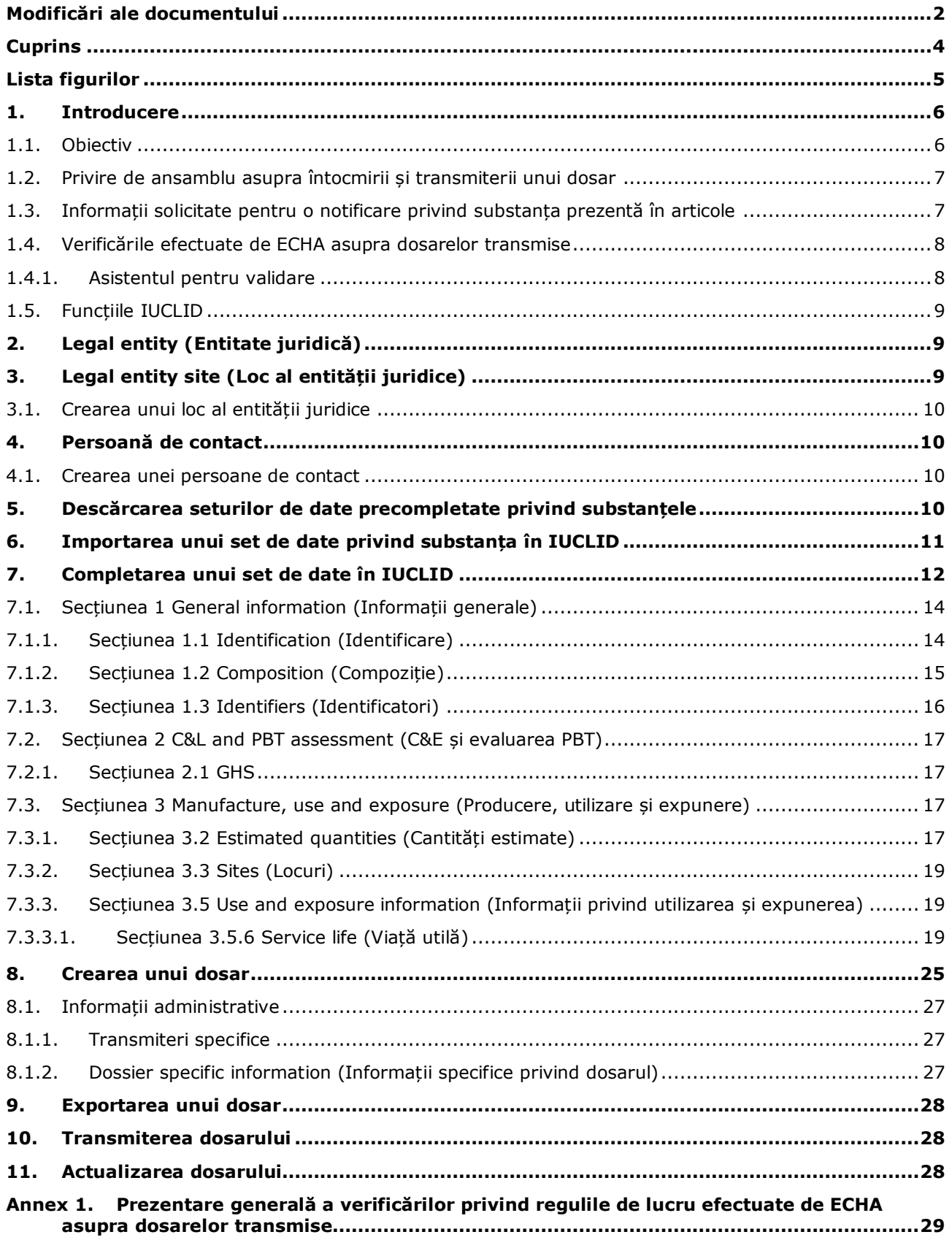

## <span id="page-4-0"></span>**Lista figurilor**

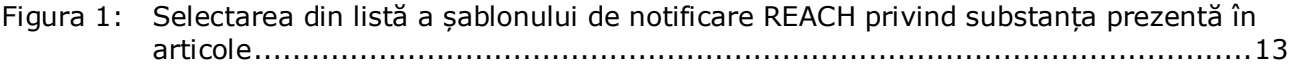

## <span id="page-5-0"></span>**1. Introducere**

#### <span id="page-5-1"></span>**1.1. Obiectiv**

6

Scopul prezentului manual este să ofere asistență viitorilor notificatori la întocmirea unui dosar IUCLID de notificare privind substanța prezentă în articole (SiA) în conformitate cu Regulamentul (CE) nr. 1907/2006 (Regulamentul REACH). Mai precis, manualul prezintă secțiunile și câmpurile IUCLID care trebuie completate după descărcarea seturilor de date privind substanțele de pe site-ul Agenției Europene pentru Produse Chimice (ECHA), în vederea pregătirii unui dosar complet de notificare SiA în conformitate cu articolul 7 alineatul (2) din Regulamentul REACH și a transmiterii acestuia cu succes.

Acest manual presupune faptul că IUCLID a fost instalat și că aveți un cont ECHA valabil. Mai multe informații privind diferitele funcții din IUCLID și modul de utilizare a acestora sunt disponibile în sistemul de asistență integrat în IUCLID (a se vedea capitolul 1.5 *Funcțiile IUCLID*).

Pentru a veni cât mai mult posibil în sprijinul potențialilor notificatori, în **lista substanțelor care prezintă motive de îngrijorare deosebită candidate pentru autorizare** de pe site-ul ECHA sunt disponibile seturi precompletate de date IUCLID privind substanțele, la următoarea adresă: [http://echa.europa.eu/ro/candidate-list-table.](http://echa.europa.eu/ro/candidate-list-table)

Aceste seturi de date au fost precompletate cu informații de bază privind identitatea, compoziția și clasificarea substanțelor. ECHA recomandă potențialilor notificatori să le utilizeze ca punct de plecare. Trebuie să verificați și, dacă este necesar, să modificați informațiile incluse și să completați restul informațiilor solicitate urmând instrucțiunile din acest manual.

În principiu, fabricanții și importatorii de articole au obligația să întocmească o notificare SiA atunci când sunt îndeplinite toate condițiile prevăzute la articolul 7 alineatul (2) din REACH:

- substanța este inclusă în lista substanțelor care prezintă motive de îngrijorare deosebită (SVHC) candidate pentru autorizare (denumită în continuare "lista substantelor candidate");
- substanța este prezentă în articolele produse și/sau importate în concentrație de peste 0,1 % din greutate;
- cantitatea totală de substanță prezentă în toate articolele produse și/sau importate care conțin substanța în concentrații mai mari de 0,1 % din greutate depășește anual 1 tonă pe fabricant și/sau importator.

Notificarea privind substanța prezentă în articole se transmite în termen de 6 luni de la includerea substanței în lista substanțelor candidate. Această obligație se aplică de la 1 iunie 2011 pentru substanțele incluse în lista substanțelor candidate înainte de 1 decembrie 2010.

După transmitere, notificatorii sunt încurajați ferm să își actualizeze periodic notificarea. Această actualizare poate avea loc în caz de modificare a informațiilor notificate (a se vedea capitolul 11. *Actualizarea dosarului*).

O notificare trebuie să vizeze o singură substanță din lista substanțelor candidate. Dacă articolele pe care le importați sau produceți conțin mai multe substanțe aflate pe lista substanțelor candidate, trebuie să transmiteți o notificare separată pentru fiecare substanță. Dacă mai multe articole conțin aceeași substanță, trebuie să le includeți pe toate într-o singură notificare.

Pentru mai multe informații despre notificările privind substanțele prezente în articole (SiA) [articolul 7 alineatul (2) din REACH], consultați pagina web ECHA dedicată acestora la adresa http://echa.europa.eu/ro/regulations/reach/candidate-list-substances-inarticles/notification-of-substances-in-articles

și *Ghidul cerințelor pentru substanțele din articole* la adresa: http://echa.europa.eu/ro/guidance-documents/guidance-on-reach

#### <span id="page-6-0"></span>**1.2. Privire de ansamblu asupra întocmirii și transmiterii unui dosar**

Un dosar IUCLID de notificare SiA este un instantaneu needitabil al setului de date privind substanța din lista substanțelor candidate conținută în articolul dumneavoastră. Acesta conține informațiile care trebuie transmise la ECHA.

Pașii de mai jos indică abordarea care trebuie urmată în vederea întocmirii unui dosar IUCLID pentru notificarea SiA, atunci când pe site-ul ECHA este disponibil un set de date privind substanța precompletat:

- 1. Înregistrați-vă în REACH-IT și creați entitatea juridică (*Legal entity*) a notificatorului [\(https://reach-it.echa.europa.eu/](https://reach-it.echa.europa.eu/)), dacă este necesar.
- 2. Descărcați setul de date privind substanța precompletat de pe site-ul ECHA (a se vedea capitolul 5).
- 3. Importați setul de date privind substanța în IUCLID (a se vedea capitolul 6).
- 4. Introduceți celelalte informații în setul de date privind substanța în IUCLID (a se vedea capitolul 7).
- 5. Creați un dosar REACH de notificare privind substanța prezentă în articole în IUCLID (a se vedea capitolul 8).
- 6. Exportați dosarul de notificare din IUCLID (a se vedea capitolul 9).
- 7. Transmiteți dosarul de notificare la ECHA prin intermediul *REACH-IT* (a se vedea capitolul 10).

În cazurile rare în care nu este disponibil un set de date privind substanța pe site-ul cu lista substanțelor candidate, puteți crea unul urmând instrucțiunile din manualul *Întocmirea dosarelor de înregistrare și PPORD* disponibil la [http://echa.europa.eu/ro/manuals.](http://echa.europa.eu/ro/manuals)

#### <span id="page-6-1"></span>**1.3. Informații solicitate pentru o notificare privind substanța prezentă în articole**

Informațiile care trebuie incluse în notificare sunt descrise în Regulamentul REACH [articolul 7 alineatul (4)]. Informațiile necesare cuprind următoarele (secțiunea corespunzătoare din IUCLID este indicată între paranteze):

- identitatea notificatorului (fabricantul sau importatorul articolelor), respectiv numele și datele de contact (contul REACH-IT și secțiunea 1.1 din IUCLID);
- identitatea notificatorului și rolul acestuia în lanțul de aprovizionare (secțiunea 1.1 din IUCLID);
- identificarea substanței, și anume denumirea substanței, numărul CE, numărul CAS, tipul de substanță și compoziția substanței (secțiunile 1.1 și 1.2 din IUCLID): aceste informații sunt furnizate în setul de date privind substanta precompletat;

- numărul de înregistrare a substanței aflate pe lista substanțelor candidate, dacă este disponibil (secțiunea 1.3 din IUCLID);
- clasificarea substanței aflate pe lista substanțelor candidate în conformitate cu criteriile CLP (secțiunea 2.1 din IUCLID): aceste informații sunt furnizate în setul de date privind substanța precompletat;
- locul de producere al notificatorului, care trebuie completat numai de către fabricanții de articole, nu și de importatorii de articole (secțiunea 3.3 din IUCLID);
- o scurtă descriere a utilizărilor substanței din compoziția articolului (funcțiile tehnice) și a utilizărilor articolului (articolelor) (secțiunea 3.5 din IUCLID);
- intervalul cantitativ al substanței din compoziția articolelor, și anume 1-10 tone, 10-100 de tone, 100-1 000 de tone sau  $\geq 1$  000 de tone (antetul dosarului IUCLID).

Capitolul 7. *Completarea unui set de date în IUCLID* descrie în detaliu modul în care se completează o notificare privind substanța prezentă în articole pentru a vă îndeplini obligațiile conform articolului 7 alineatul (2) din Regulamentul REACH.

#### <span id="page-7-0"></span>**1.4. Verificările efectuate de ECHA asupra dosarelor transmise**

Toate dosarele transmise la ECHA sunt supuse unor verificări tehnice și administrative inițiale. Aceste verificări poartă denumirea de "reguli de lucru".

Un dosar va fi acceptat numai în cazul în care trece de verificarea tuturor regulilor de lucru relevante, cum ar fi verificarea formatului și disponibilitatea informațiilor administrative.

Pentru mai multe informații despre verificarea regulilor de lucru, consultați anexa 1: *Prezentare generală a verificărilor privind regulile de lucru efectuate de ECHA asupra dosarelor transmise.*

#### <span id="page-7-1"></span>**1.4.1. Asistentul pentru validare**

Modulul integrat *Validation assistant* (Asistent pentru validare) a fost conceput pentru a vă permite să efectuați unele verificări ale dosarului înainte de a-l transmite către ECHA prin REACH-IT.

De aceea, înainte de transmitere vă recomandăm insistent să utilizați modulul integrat *Validation assistant* în doi pași:

- i. pentru verificarea setului de date (înainte de crearea dosarului), cu scopul de a corecta eventualele deficiențe raportate la acest nivel;
- ii. pentru verificarea dosarului final și rezolvarea oricăror probleme identificate la acest pas.

Utilizarea modulului integrat în ambele etape este importantă pentru minimizarea erorilor nedorite și a riscului de respingere a transmiterii.

Pentru instrucțiuni despre utilizarea *Validation assistant*, consultați sistemul de asistență din IUCLID.

#### <span id="page-8-0"></span>**1.5. Funcțiile IUCLID**

Funcțiile IUCLID sunt descrise în detaliu în sistemul de asistență integrat în aplicație. Pentru a-l vizualiza, apăsați tasta F1 indiferent unde vă aflați în aplicație. Sistemul de asistență va încerca să afișeze partea cea mai relevantă a conținutului. De aici se poate naviga către secțiunea specifică dorită. De exemplu, dacă este deschis asistentul pentru exportare al aplicației, prin apăsarea tastei F1 secțiunea de ajutor se deschide la descrierea funcției *Export* (Exportare). Ca alternativă la apăsarea tastei F1, în interfața aplicației există linkuri către funcția de asistență, marcate prin pictograma care afișează un semn de întrebare.

## <span id="page-8-1"></span>**2. Legal entity (Entitate juridică)**

Dosarele sunt transmise la ECHA de entități juridice (*Legal entities*). Acestea trebuie să fie definite înainte de transmitere, indicându-se și datele lor de contact. Datele de contact ale societății sunt stocate sub forma unui obiect entitate juridică (*Legal Entity Object – LEO*). Puteți să creați un LEO atât în IUCLID, cât și în sistemul *ECHA accounts* (Conturi ECHA), disponibil la adresa [http://echa.europa.eu/ro/support/helpdesks/echa-helpdesk/echa-accounts.](http://echa.europa.eu/ro/support/helpdesks/echa-helpdesk/echa-accounts)

Rețineți că ECHA va utiliza doar datele de contact ale entității juridice pe care ați înregistrato în conturile ECHA sau în REACH-IT.

Ați creat deja o entitate juridică atunci când ați instalat IUCLID. Puteți să adăugați mai multe

entități juridice făcând clic dreapta pe *Legal entity* **de la pe** pagina principală din IUCLID, însă ECHA nu se va asigura că entitatea juridică din IUCLID este aceeași cu cea înscrisă în conturile ECHA.

Rețineți că în configurarea implicită entitatea juridică nu este inclusă în dosar. Dacă doriți să o includeți, puteți să schimbați configurarea implicită în timpul creării dosarului, cu ajutorul asistentului pentru crearea dosarului [a se vedea capitolul 8. *Crearea unui dosar*.

Dacă includeți o entitate juridică în dosarul care va fi transmis la ECHA, ar fi util să verificați dacă entitățile juridice din IUCLID sunt aceleași cu cele din REACH-IT. Pentru mai multe informații despre modul de creare a unui obiect entitate juridică (LEO) și de sincronizare a acestuia între IUCLID și REACH-IT, consultați manualul *Întocmirea dosarelor de înregistrare și PPORD*.

## <span id="page-8-2"></span>**3. Legal entity site (Loc al entității juridice)**

Doar fabricanții de articole care produc articolele în Uniunea Europeană vor trebui să completeze câmpul referitor la locul de producere. Importatorii de articole nu trebuie să completeze aceste informații. *Legal entity site* (Loc al entității juridice) este o înregistrare în care, în calitate de fabricant de articole, puteți indica locul în care fabricați articolele. Aici se pot include informații precum denumirea locului, adresa și alte date de contact, și există posibilitatea de a include identificatorii locului respectiv din alte sisteme IT ale societății/organizației. Un *Legal entity site* aparține unui singur proprietar de tip entitate juridică (*Legal entity owner*).

Rețineți că nu se poate crea un loc de producere sau de utilizare fără a-l asocia unei entități juridice, dar se poate modifica legătura dintre un astfel de loc și proprietarul de tip entitate juridică prin selectarea unei alte entități juridice din inventar. O entitate juridică poate fi asociată cu mai multe locuri ale entității juridice.

#### <span id="page-9-0"></span>**3.1. Crearea unui loc al entității juridice**

- 1. Pentru a crea un nou loc, faceți clic dreapta pe *Legal entity site* în pagina principală și selectați opțiunea *New* (Nou).
- 2. Indicați o denumire pentru locul respectiv și atribuiți-l unui proprietar de tip entitate juridică (*Legal entity owner*), făcând clic pe butonul <sup> $\infty$ </sup>.
- 3. Completați cât mai multe dintre câmpurile rubricilor *General information* (Informații generale) și *Contact address* (Adresa de contact). Este obligatoriu să se completeze cel puțin câmpul *Country* (Țara) în care se află locul respectiv.
- 4. Pentru a salva informațiile privind locul entității juridice, faceti clic pe pictograma  $\blacksquare$  din meniul principal.

## <span id="page-9-1"></span>**4. Persoană de contact**

În inventarul *Contacts* (Persoană de contact) puteți să inserați datele de contact ale persoanelor relevante, cum ar fi persoana responsabilă pentru fișa cu date de securitate (FDS), toxicologul etc., informații care pot fi atașate la dosarul IUCLID. Persoana respectivă poate fi contactată pentru a furniza asistență sau pentru întrebări referitoare la informațiile transmise.

Informațiile referitoare la persoana de contact care răspunde de transmiterea dosarului trebuie să fie specificate și gestionate în REACH-IT.

#### <span id="page-9-2"></span>**4.1. Crearea unei persoane de contact**

- 1. Pentru a **crea** o *nouă persoană de contact*, faceți clic dreapta pe pictograma *Contacts* din pagina principală și selectați opțiunea *New (Nou).*
- 2. Completați cât mai multe dintre câmpurile rubricii *General information* (Informații generale).
- 3. Pentru a salva datele persoanei de contact, faceți clic pe pictograma id din meniul principal.

### <span id="page-9-3"></span>**5. Descărcarea seturilor de date precompletate privind substanțele**

Dosarul de notificare privind substanța prezentă în articole se întocmește pentru o substanță, astfel cum este definită la articolul 3 punctul 1 din Regulamentul REACH, care se află pe lista substanțelor care prezintă motive de îngrijorare deosebită candidate pentru autorizare. Informațiile privind substanța din lista substanțelor candidate pe care doriți să o notificați, cum ar fi identitatea substanței și compoziția acesteia, sunt deja specificate în setul de date privind substanța (*Substance dataset*) creat pentru substanța respectivă și pus la dispoziție pe site-ul ECHA pentru descărcare. Setul de date privind substanța este folosit ca bază pentru crearea unui dosar IUCLID.

Pentru a descărca un set precompletat de date privind substanța din lista substanțelor candidate pe care doriți să o notificați, procedați astfel:

1. Accesați "lista substanțelor care prezintă motive de îngrijorare deosebită candidate pentru autorizare" pe site-ul ECHA, la adresa<http://echa.europa.eu/ro/candidate-list-table>

- 2. În coloana *IUCLID dataset* (Set de date IUCLID), în rândul corespunzător substanței din lista substanțelor candidate pe care doriți să o notificați, faceți clic pe simbolul  $\ddot{\bullet}$ .
- 3. Descărcați și salvați fișierul de tip *Substance dataset* (Set de date privind substanța) precompletat în computerul dumneavoastră.

După descărcarea și salvarea pe computer a setului de date privind substanța pe care urmează să o notificați, treceți la capitolul 6. *Importarea unui set de date privind substanța în IUCLID* pentru instrucțiuni.

Seturile de date IUCLID precompletate pentru substanțele aflate pe lista substanțelor candidate, disponibile pe site-ul ECHA, sunt oferite ca sprijin pentru societățile care întocmesc notificări privind substanțele prezente în articole. Societatea care transmite notificarea deține însă răspunderea exclusivă pentru adecvarea și corectitudinea informațiilor prezentate în notificare. Seturile de date precompletate privind substanța conțin identificatorii corecți ai substanței în secțiunile 1.1 și 1.2, precum și informații de clasificare relevante în secțiunea 2.1. Trebuie avut în vedere că, deși în secțiunile IUCLID menționate mai sus se regăsesc unele dintre informațiile necesare, va trebui să introduceți și alte informații, după cum se descrie în capitolul 7. *Completarea unui set de date în IUCLID* din acest manual (de exemplu, entitatea juridică în secțiunea 1.1).

*Setul de date privind substanța* este un depozit de date administrative și științifice despre o substanță. În IUCLID, informațiile care identifică o anumită substanță sau un anumit constituent al unei substanțe, cum ar fi denumirile chimice (denumirea CE, denumirea CAS, denumirea IUPAC, sinonime etc.), codurile de identitate (numărul CE, numărul CAS), informațiile moleculare și structurale sunt stocate sub forma entității *Reference substance* (Substanță de referință). Informațiile cuprinse în *setul de date privind substanța* pot fi modificate, eliminate sau se pot adăuga noi informații. În manualul *Întocmirea dosarelor de înregistrare și PPORD*, disponibil la [http://echa.europa.eu/ro/manuals,](http://echa.europa.eu/ro/manuals) sunt disponibile informații mai detaliate cu privire la substanța de referință și la modul de gestionare a unui set de date privind substanța.

### <span id="page-10-0"></span>**6. Importarea unui set de date privind substanța în IUCLID**

Pentru a crea în IUCLID un dosar de notificare privind substanța prezentă în articole, trebuie mai întâi să importați în sistemul dumneavoastră local IUCLID setul de date privind substanța descărcat anterior (vezi capitolul 5).

Pașii de mai jos vă arată cum să importați setul de date precompletat pe care l-ați descărcat pentru substanța din lista substanțelor candidate pe care doriți să o notificați în IUCLID:

- 1. Pe pagina principală din IUCLID, faceți clic pe *Import* , acțiune care va lansa asistentul pentru import (*Import assistant*).
- 2. În fereastra sistemului pentru import, faceți clic pe butonul *Add files* (Adăugare fișiere). Se va deschide o nouă fereastră.
- 3. Selectați fișierul corespunzător setului de date privind substanța (.i5z/.i6z) din folderul de pe unitatea de disc în care l-ați salvat în timpul procesului de descărcare. Apoi faceți clic pe butonul *Open* (Deschidere).
- 4. Apăsați pe butonul *Finish* (Finalizare) din fereastra asistentului pentru import.
- 5. La finalizarea importului, se afișează o notificare de tip pop-up în colțul din dreapta jos al ecranului IUCLID. Puteți face clic pe aceasta sau pe cercul roșu care clipește, pentru a afișa *Background job console* (Consola operațiunilor care se execută în fundal).

6. După importarea setului de date privind substanța, aveți posibilitatea să îl extrageți din

inventarul *substantelor* făcând clic pe Substance  $\Box$  în pagina principală din IUCLID.

7. Toate substanțele disponibile se afișează în panoul de navigare din partea stângă a ecranului. Pentru a deschide setul de date, faceți dublu clic pe el sau dați clic dreapta și selectați *Open* (Deschidere).

Pentru informații suplimentare despre funcția Import, consultați sistemul de asistență din IUCLID.

După importarea în IUCLID a setului de date privind substanța precompletat, puteți începe să îl completați cu informații suplimentare, așa cum se explică în capitolul următor, în vederea întocmirii dosarului IUCLID de notificare SiA.

## <span id="page-11-0"></span>**7. Completarea unui set de date în IUCLID**

Acest capitol prezintă informațiile care trebuie furnizate în diferitele secțiuni din IUCLID pentru întocmirea unui dosar de notificare privind substanța prezentă în articole.

Atunci când introduceți datele, puteți folosi sistemul de asistență din IUCLID, care este integrat în aplicație. Pentru aceasta, apăsați tasta F1 indiferent unde vă aflați în aplicație, iar în fereastra de asistență se vor afișa informațiile cele mai relevante.

După ce ați descărcat și importat un set de date precompletat privind substanța, puteți modifica informațiile din acesta, adăugând noi informații, eliminându-le sau modificându-le pe cele existente. Setul de date va fi utilizat pentru a crea un dosar IUCLID de notificare SiA.

Pașii de mai jos vă arată cum puteți completa setul precompletat de date privind substanța dumneavoastră:

1. Extrageți setul de date privind substanța pe care l-ați importat deja în IUCLID (vezi

capitolul 6), făcând clic pe butonul *Substance* (Substanță) de pe pagina principală din IUCLID, în secțiunea *Main tasks* (Operațiuni principale). Setul de date privind substanța se afișează în panoul de navigare din partea stângă a ecranului [în cadrul filei *Search* (Căutare)].

- 2. Pentru a deschide setul de date privind substanța, faceți dublu clic pe el sau clic-dreapta și selectați *Open* (Deschidere).
- 3. După deschiderea setului de date privind substanța, pentru a vizualiza cuprinsul [*Table of contents (TOC)*] relevant pentru dosarul de notificare SiA, faceți clic pe fila *TOC* din panoul de navigare și apoi pe săgeata plină cu vârful în jos  $(\top)$  din partea dreaptă a filei TOC.
- 4. Selectați opțiunea*REACH Notification of substance in article* (Notificare REACH privind substanța prezentă în articole) din lista de selectare cu diferite tipuri de transmitere și apoi faceți clic pe butonul *OK*.

#### <span id="page-12-0"></span>**Figura 1: Selectarea din listă a șablonului de notificare REACH privind substanța prezentă în articole**

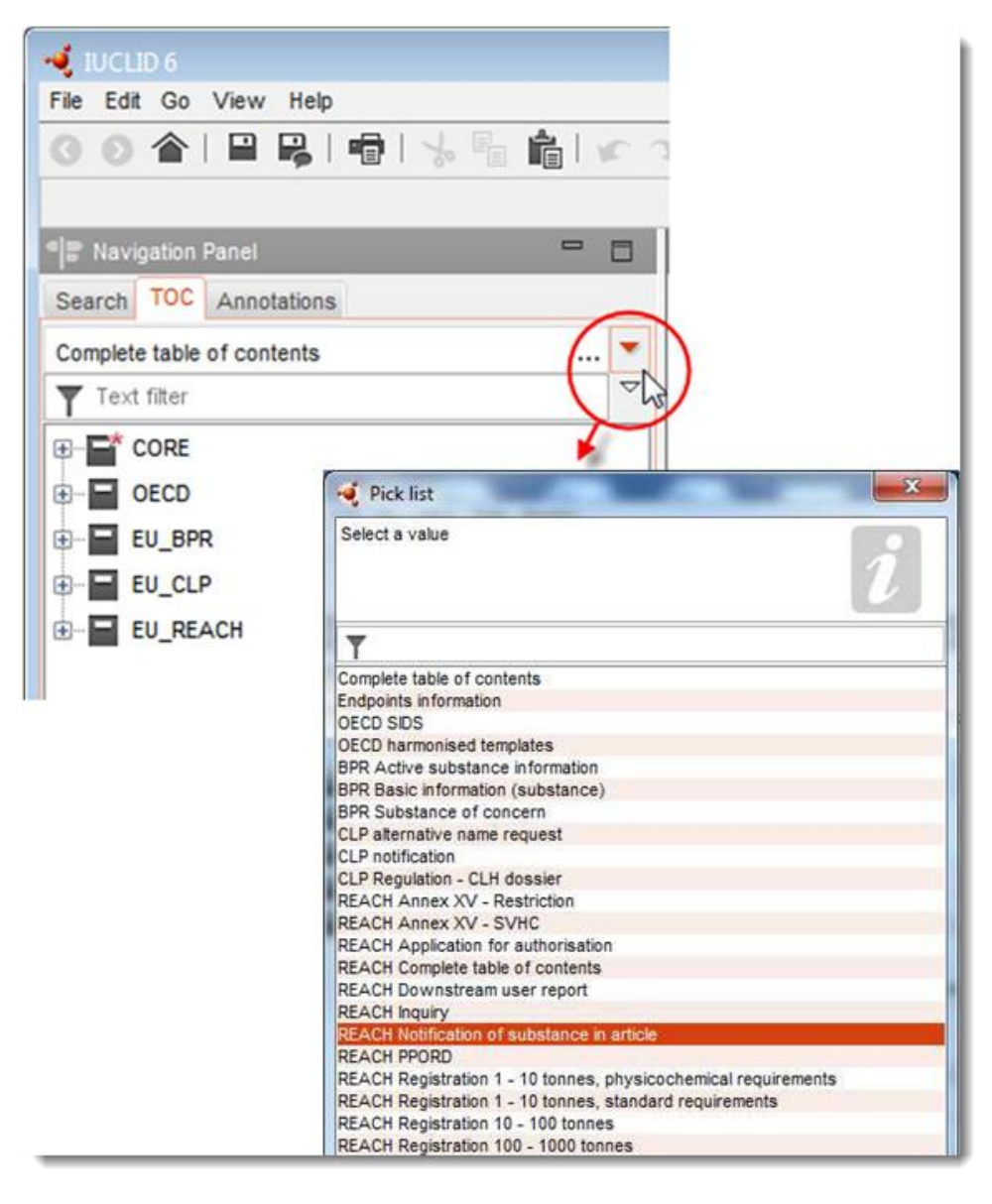

- 5. Secțiunile relevante pentru un dosar de notificare SiA se afișează în panoul de navigare din partea stângă a ecranului. Secțiunile în care trebuie completate informații obligatorii sunt marcate cu un asterisc  $(\blacksquare)$ .
- 6. Completați setul de date privind substanța prin bifarea și introducerea în el a informațiilor necesare pentru o notificare SiA, în fiecare secțiune din IUCLID, așa cum se descrie în detaliu în următoarele secțiuni ale acestui capitol. Secțiunile sunt afișate cu denumirea și numărul utilizate în IUCLID.

Atunci când completați diferitele părți ale unui set de date privind substanța, este important să țineți seama de următoarele:

 atunci când creați mai multe rânduri într-un tabel, trebuie să completați informațiile relevante în fiecare rând;

 dacă alegeți opțiunea *other* (alt tip) dintr-o listă, trebuie să completați câmpul de text "Other" alăturat;

<span id="page-13-0"></span>dacă unei unități îi este asociat un câmp, acesta trebuie completat.

#### **7.1. Secțiunea 1 General information (Informații generale)**

În secțiunea 1 *General information* (Informații generale) din IUCLID, precizați informațiile de identificare a substanței și identitatea notificatorului, în conformitate cu articolul 7 alineatul (4) din Regulamentul REACH, așa cum este se explică mai jos.

#### <span id="page-13-1"></span>**7.1.1. Secțiunea 1.1 Identification (Identificare)**

Secțiunea 1.1 cuprinde informații privind identitatea notificatorului, rolul acestuia în lanțul de aprovizionare, identificarea substanței și tipul substanței (de referință).

Pentru a completa această secțiune, urmați pașii de mai jos:

- 1. În câmpul *Substance name* (Denumirea substanței) introduceți denumirea substanței aflate pe lista substanțelor candidate pentru care pregătiți dosarul de notificare SiA.
- 2. Dacă doriți să păstrați confidențialitatea denumirii substanței, trebuie să completați câmpul *Public name* (Denumire publică). În acest câmp trebuie să indicați o denumire generică adecvată pentru publicare, care să descrie în mod corespunzător substanța.

Mai multe informații privind modul de alegere a unei *denumiri publice* pentru utilizarea substanței, conform Regulamentului REACH, se găsesc la adresa [http://echa.europa.eu/ro/manuals.](http://echa.europa.eu/ro/manuals)

3. Asociați o entitate juridică (*Legal entity*) setului de date privind substanța, făcând clic pe butonul [vezi capitolul 2. *Legal entity* (Entitate juridică)].

NU puteți desemna un reprezentant terț (*Third party representative*) pentru o notificare privind substanța prezentă în articole.

#### **Role in the supply chain (Rolul în lanțul de aprovizionare):**

4. În această secțiune trebuie să bifați caseta de validare *Manufacturer* (Fabricant) (în cazul fabricanților de articole), *Importer* (Importator) (de articole) sau *Only representative* (Reprezentant unic), în funcție de rolul dumneavoastră în cadrul lanțului de aprovizionare. Dacă sunteți atât fabricant, cât și importator de articole care conțin aceeași substanță din lista substanțelor candidate, bifați ambele casete: *Manufacturer* (Fabricant) și *Importer* (Importator).

#### **Identificarea substanței și tipul substanței:**

Informațiile privind identificarea substanțelor sunt deja completate în *setul de date privind substanța* pe care l-ați descărcat. Informațiile date sunt suficiente pentru a identifica substanța și nu este necesar să furnizați altele. Dacă sunteți de acord cu informațiile precompletate, vă recomandăm să omiteți această secțiune.

Următoarele informații sunt precompletate:

- Câmpul *Reference substance* (Substanță de referință) este completat cu denumirea substanței de referință și numărul CE/denumirea CE și/sau numărul CAS/denumirea CAS și/sau denumirea IUPAC.
- Câmpul *Type of substance* (Tipul substanței) este completat (substanță monoconstituent, multi-constituent sau UVCB).

În plus față de aceste cerințe minime, aveți și posibilitatea de a furniza toate informațiile specificate la punctele 2.1-2.3.4 din anexa VI la Regulamentul REACH, astfel cum se menționează la articolul 7 alineatul (4) litera (c) din REACH. Pentru aceasta, consultați manualul *Întocmirea dosarelor de înregistrare și PPORD*.

Actualizarea unei notificări transmise cu succes (adică o notificare care a primit un număr de referință) trebuie întotdeauna să specifice numărul CE în secțiunea 1.1 din IUCLID, *Reference substance* (Substanță de referință). Vă rugăm să folosiți numărul CE sau numărul CE provizoriu acordat pentru notificarea precedentă transmisă cu succes pentru această substanță.

#### **Contact person (Persoană de contact):**

- 5. Puteți adăuga informații referitoare la persoanele care pot fi contactate în legătură cu substanța respectivă în câmpul *Contact persons* din datele de contact definite anterior [vezi capitolul 4. *Contact* (Persoană de contact)]. Pentru a introduce datele, faceți clic pe butonul  $\bigoplus$
- 6. Faceți clic pe butonul cu imaginea unor zale  $\infty$  pentru a desemna o persoană de contact din inventarul dumneavoastră.
- 7. Pentru a salva informațiile, faceți clic pe pictograma din meniul principal.

#### <span id="page-14-0"></span>**7.1.2. Secțiunea 1.2 Composition (Compoziție)**

Secțiunea 1.2 din IUCLID este destinată descrierii identității substanței la nivel de compoziție. În această secțiune trebuie să se indice identitatea, gradul de puritate și concentrația constituenților substanței, inclusiv orice impurități și aditivi. Starea și forma substanței trebuie specificate tot în această secțiune.

Informațiile privind compoziția substanței sunt deja completate în setul de date privind substanța pe care l-ați descărcat. Informațiile date privind compoziția substanței sunt suficiente și nu este necesar să furnizați altele. Dacă sunteți de acord cu informațiile precompletate, vă recomandăm să omiteți această secțiune, dar dacă aveți informații mai detaliate pe care doriți să le furnizați, urmați instrucțiunile de mai jos.

Următoarele informații sunt de obicei precompletate:

- Câmpurile *Name* (Denumire), *Type of composition* (Tipul compoziției) și *State/form* (Stare/formă) conțin informații privind denumirea și tipul compoziției, precum și starea sau forma fizică.
- Câmpul *Degree of purity* (Grad de puritate) este completat în mod implicit cu  $\leq 100$  %.
- Pentru substanțele mono-constituent, câmpul *Constituents* (Constituenți) conține informațiile completate la rubrica *Reference substance* (Substanță de referință) din secțiunea 1.1 *Identification* (Identificare).

- Câmpul *Typical concentration* (Concentrație tipică) este precompletat în mod implicit cu ≤ 100 %.
- Pentru substanțele multi-constituent, câmpul *Constituents* conține informații de identificare a diferiților constituenți.
- Câmpul *Concentration range* (Interval de concentrație) este completat în mod implicit cu  $v > 10$  % și < 80 %".

Folosiți această secțiune pentru a specifica unele dintre informațiile necesare conform articolului 7 alineatul (4) din Regulamentul REACH, pentru a descrie identitatea substanței care urmează să fie notificată la nivelul de compoziție care vă este cunoscut.

Fiecare set de date privind substanța trebuie să conțină cel puțin o compoziție referitoare la substanța care urmează să fie notificată. Fiecare compoziție este indicată în IUCLID sub forma unei fișe noi. Pentru a crea o fișă nouă și a completa informațiile privind compoziția substanței dumneavoastră, consultați manualul *Întocmirea dosarelor de înregistrare și PPORD*.

#### <span id="page-15-0"></span>**7.1.3. Secțiunea 1.3 Identifiers (Identificatori)**

În această secțiune puteți insera identificatori ai diferitelor programe de reglementare. Această secțiune trebuie utilizată în special pentru indicarea următorilor identificatori, dacă sunt disponibili: numărul de înregistrare REACH și numărul notificării REACH privind substanța prezentă în articole (în cazul unei actualizări a notificării, vezi mai jos).

Pentru a introduce datele, mai întâi trebuie să creați o fișă nouă, făcând clic dreapta pe numele secțiunii și selectând *new fixed record* (fișă fixă nouă).

- 1. Apăsați butonul *Add* (Adăugare) pentru a adăuga un nou identificator în tabelul *Regulatory programme identifiers* (Identificatorii programului de reglementare).
- 2. În funcție de tipul transmiterii, selectați identificatorul corespunzător din lista de la *Regulatory programme* (Program de reglementare).
- 3. Introduceți numărul corespunzător în câmpul *ID*; numărul de înregistrare REACH are următorul format: 01-XXXXXXXXXX-CC-XXXX.
- 4. Faceți clic pe *OK* și identificatorii programului de reglementare adăugați se vor afișa în tabel.
- 5. Dacă trebuie să furnizați mai mulți astfel de identificatori, repetați pașii anteriori pentru a crea un rând nou.
- 6. Pentru a salva informațiile, faceți clic pe pictograma  $\Box$  din meniul principal.

Este posibil ca importatorii de articole să nu aibă acces la numărul de înregistrare a substanțelor prezente în articol. Fabricanții de articole, care încorporează chiar ei substanța din lista substanțelor candidate în articole, ar trebui să aibă, în mod normal, acces la numărul de înregistrare prin intermediul fișei cu date de securitate (FDS) a substanței. Totuși, în acest caz fabricantul articolului trebuie să verifice dacă înregistrarea este aplicabilă utilizării sale, caz în care este scutit de obligația de notificare.

#### **Pentru actualizări ale notificării:**

Dacă doriți să transmiteți o actualizare a unei notificări privind substanța prezentă în articole, în această secțiune trebuie să adăugați numărul de referință (numărul notificării) care a fost deja alocat substanței dumneavoastră, urmând pașii de mai sus și ținând cont de următoarele:

- Din lista *Regulatory programme* (Program de reglementare), selectați *REACH substance in article notification number* (Numărul notificării REACH privind substanța prezentă în articole).
- Rețineți că un număr de notificare are următorul format: 03-XXXXXXXXXX-CC-XXXX.

#### <span id="page-16-0"></span>**7.2. Secțiunea 2 C&L and PBT assessment (C&E și evaluarea PBT)**

În IUCLID, există două secțiuni pentru introducerea informațiilor privind clasificarea și etichetarea (C&E): secțiunea 2.1 GHS și secțiunea 2.2 DSD – DPD. În plus, secțiunea 2.3 PBT assessment (Evaluarea PBT) vă permite să stocați rezultatul evaluării PBT efectuate în temeiul Regulamentului REACH.

Subcapitolul de mai jos conține informații relevante pentru notificarea dumneavoastră SiA privind secțiunea 2.1 GHS din IUCLID. Pentru mai multe informații despre această secțiune și subsecțiunile sale din IUCLID, consultați manualul *Întocmirea dosarelor de înregistrare și PPORD*.

#### <span id="page-16-1"></span>**7.2.1. Secțiunea 2.1 GHS**

Informațiile privind clasificarea și etichetarea sunt incluse în seturile de date precompletate privind substanța care pot fi descărcate de pe pagina web dedicată listei substanțelor candidate. Prin urmare, aceste informații sunt deja completate în setul de date privind substanța pe care l-ați descărcat. Acesta conține informații suficiente privind clasificarea și etichetarea. Cu toate acestea, dacă doriți să furnizați informații mai detaliate sau dacă nu este disponibil un set de date privind substanța pe care doriți să o notificați, urmați instrucțiunile de mai jos.

Puteți găsi informații justificative pentru fiecare substanță în lista substanțelor care prezintă motive de îngrijorare deosebită candidate pentru autorizare de pe site-ul ECHA, făcând clic pe butonul Details (Detalii) din rândul corespunzător substanței în cauză, pe pagina web dedicată listei substanțelor candidate: <http://echa.europa.eu/ro/candidate-list-table>

Informațiile privind clasificarea și etichetarea din seturile precompletate de date privind substanța au fost preluate din anexa VI la Regulamentul CLP, acolo unde au fost disponibile: <http://echa.europa.eu/ro/regulations/clp/legislation>

Pentru informații cu privire la modul de completare a secțiunii 2.1 din IUCLID, consultați manualul *Întocmirea dosarelor de înregistrare și PPORD*.

#### <span id="page-16-2"></span>**7.3. Secțiunea 3 Manufacture, use and exposure (Producere, utilizare și expunere)**

#### <span id="page-16-3"></span>**7.3.1. Secțiunea 3.2 Estimated quantities (Cantități estimate)**

În această secțiune puteți furniza informații cu privire la cantitatea substanței aflate pe lista substanțelor candidate prezentă în articol.

Pentru a introduce informații privind cantitatea, parcurgeți următorii pași:

#### Întocmirea notificării privind substanța prezentă în articole Versiunea 1.0

18

- 1. Creați o fișă nouă făcând clic dreapta pe numele secțiunii (3.2 *Estimated quantities*) și selectând *New record* (Fișă nouă).
- 2. Completați câmpul *Year* (An) cu anul calendaristic pentru care s-a făcut calculul cantitativ.
- 3. În câmpul *Tonnages relevant for registration/notification of substances in articles* (Cantități relevante pentru înregistrarea/notificarea substanței prezente în articole), furnizați informații cu privire la cantitatea (tone/an) care este relevantă pentru articolele dumneavoastră:
- cantitatea substanței aflate pe lista substanțelor candidate care intră în compoziția articolelor importate, în câmpul *Tonnage imported in articles* (Cantitate în articolele importate)

și/sau

 cantitatea substanței aflate pe lista substanțelor candidate care intră în compoziția articolelor fabricate, în câmpul *Tonnage in produced articles* (Cantitate în articolele fabricate).

Puteți calcula și furniza (pentru ambele cazuri menționate mai sus) cantitatea totală a substanței aflate pe lista substanțelor candidate din compoziția articolelor. *Ghidul cerințelor pentru substanțele din articole* disponibil la http://echa.europa.eu/ro/guidancedocuments/guidance-on-reach vă oferă câteva recomandări privind modul în care puteți efectua calculele.

4. Pentru a salva informațiile, faceți clic pe butonul  $\Box$  din meniul principal.

Pentru articolele care au fost fabricate/importate timp de cel puțin trei ani consecutivi, cantitatea indicată trebuie să corespundă cantității medii fabricate/importate în acești trei ani întregi (sau media a doi ani întregi, în cazul în care articolul a fost fabricat/importat timp de doi ani întregi). În caz contrar, cantitatea va fi calculată numai pe baza anului calendaristic precedent și nu se va face o medie.

În cazul în care producția/importul articolului începe în anul curent și este de așteptat ca fabricantul/importatorul articolului să fie vizat de obligația de notificare (a depășit sau va depăși pragul de 1 tonă), se recomandă să transmiteți notificarea de îndată ce s-a atins pragul de 1 tonă. În acest caz, indicați cantitatea estimată pentru întregul an.

Puteți solicita ca informațiile privind cantitatea furnizate în această secțiune să fie tratate ca fiind confidențiale. În acest caz, trebuie să oferiți o justificare, după cum urmează:

- 1. Pentru a adăuga opțiunea de confidențialitate la semnalizatorul acestei secțiuni, în partea de sus a secțiunii faceți clic pe butonul  $\mathbb O$ , care indică faptul că nu s-a stabilit niciun semnalizator.
- 2. În fereastra *Set flags* (Setare semnalizatoare), la rubrica *Confidentiality* (Confidențialitate) faceți clic pe butonul  $\blacktriangledown$  pentru a accesa lista. În listă, selectați unul dintre motivele pentru care solicitați păstrarea confidențialității: *CBI* (informații comerciale confidențiale), *IP* (proprietate intelectuală) sau *No PA* (informații inaccesibile publicului).
- 3. Introduceți justificarea în câmpul *Justification* (Justificare), care este un câmp de text liber. După configurarea confidențialității, în această secțiune va apărea pictograma semnalizatorului de confidențialitate  $(\mathbb{A})$ .
- 4. Pentru a salva informațiile, faceți clic pe butonul  $\blacksquare$  din meniul principal.

Pentru mai multe informații cu privire la indicarea caracterului confidențial al informațiilor, consultați manualul privind cererile de confidențialitate și diseminarea informațiilor, disponibil la [http://echa.europa.eu/ro/manuals.](http://echa.europa.eu/ro/manuals)

#### <span id="page-18-0"></span>**7.3.2. Secțiunea 3.3 Sites (Locuri)**

Doar fabricații de articole trebuie să furnizeze informații privind locurile de producere a articolelor. Importatorii de articole nu trebuie să completeze aceste informații.

Pentru a introduce datele, trebuie să creați mai întâi o fișă nouă, făcând clic dreapta pe numele secțiunii (3.3 *Sites*) și selectând *New record* (Fișă nouă). Pentru a include un loc de producere în această fișă, mai întâi creați un loc utilizând aceeași entitate juridică (*Legal entity*) pe care ați utilizat-o pentru crearea setului de date [vezi capitolul 3 *Legal entity sites* (Locuri ale entității juridice)]. Pentru a introduce informațiile privind locurile de producere a articolelor dumneavoastră, puteți să creați mai multe fișe (una pentru fiecare loc). Fiecare trebuie să fie asociată cu unul dintre locurile existente ale entității juridice (*Legal entity sites*), utilizând

butonul cu imaginea unor zale  $\infty$ . La indicarea locului de producere, țara trebuie să fie aceeași cu țara *entității juridice* care transmite informațiile.

#### <span id="page-18-1"></span>**7.3.3. Secțiunea 3.5 Use and exposure information (Informații privind utilizarea și expunerea)**

Secțiunea 3.5 se compune din mai multe subsecțiuni, care corespund diferitelor etape ale ciclului de viață al unei substanțe. În contextul unei notificări privind substanța prezentă în articole, trebuie completată numai subsecțiunea 3.5.6 *Service life* (Viață utilă). În această subsecțiune, trebuie să descrieți articolele și utilizările lor.

Se recomandă să urmați principiile descrise în *Ghidul cerințelor privind informațiile și evaluarea securității chimice*, capitolul R.12: *Descrierea utilizării* (disponibil la: [http://echa.europa.eu/ro/guidance-documents/guidance-on-information-requirements-and](http://echa.europa.eu/ro/guidance-documents/guidance-on-information-requirements-and-chemical-safety-assessment)[chemical-safety-assessment\)](http://echa.europa.eu/ro/guidance-documents/guidance-on-information-requirements-and-chemical-safety-assessment).

#### <span id="page-18-2"></span>**7.3.3.1. Secțiunea 3.5.6 Service life (Viață utilă)**

Pașii descriși mai jos arată cum trebuie completate diferitele câmpuri. Puteți accesa informații detaliate cu privire la conținutul fiecărui câmp făcând clic pe butonul de asistență.

1. Faceți clic dreapta pe *Service life* (Viață utilă) și selectați *New record* (Fișă nouă). Va fi creată o fișă privind viața utilă. La crearea unei fișe noi, o puteți redenumi apăsând butonul F2 și inserând, după cum este necesar (vezi exemplele de mai jos), numele atribuit fiecărui articol sau fiecărei utilizări a articolului pe care doriți să îl descrieți.

Puteți crea mai multe fișe privind viața utilă, dacă este necesar.

În general, se recomandă să descrieți separat (în fișe *Service life* diferite) diversele articole care conțin aceeași substanță din lista substanțelor candidate. În schimb, articolele similare trebuie grupate, iar informațiile trebuie furnizate într-o singură fișă. În acest scop, trebuie să decideți care articole sunt suficient de asemănătoare pentru a putea fi descrise împreună. Aceasta se poate face numai în condițiile următoare:

- articolele au aceeași utilizare/funcție; și
- substanța din lista substanțelor candidate are aceeași funcție tehnică; și
- substanța din lista substanțelor candidate se află în același material/parte (integrantă) din articol; și

condițiile de utilizare a articolelor trebuie să fie similare.

**Exemplul 1**: Substanța din lista substanțelor candidate intră în compoziția ansamblului unitar șezut-spătar al unor scaune. Ansamblul șezut-spătar este un articol fabricat dintr-un material plastic. Acest articol este disponibil în diferite modele, dimensiuni și culori, însă toate aceste variante trebuie să fie considerate ca fiind același "tip de articol". Articolele care diferă numai în ceea ce privește modelul, dimensiunea sau culoarea pot fi grupate în aceeași fișă *Service life*.

**Exemplul 2**: Substanța din lista substanțelor candidate este utilizată ca agent de impermeabilizare în țesături din fibre de poliester. Într-un caz, substanța este utilizată într-o concentrație foarte mică în țesături folosite la confecționarea de articole de îmbrăcăminte de zi cu zi, utilizare ce presupune un contact frecvent cu pielea și o curățare periodică cu eliberări în mediul înconjurător, de exemplu în timpul spălării. În celălalt caz, substanța este utilizată în concentrație mare în țesături folosite la confecționarea velelor de ambarcațiuni, utilizare ce presupune un contact limitat cu pielea și operațiuni de curățare cu frecvență redusă. Cu toate acestea, în timpul utilizării au loc eliberări în mediu. Aceste articole nu trebuie grupate în aceeași fișă *Service life*, deoarece utilizările/funcțiile și condițiile lor de utilizare sunt diferite, ceea ce înseamnă că nu sunt îndeplinite toate condițiile de mai sus.

După caz, următoarele (tipuri de) articole trebuie descrise în fișe *Service life* separate:

- articole utilizate numai de lucrători;
- articole cu potențial ridicat de eliberare a substanței aflate pe lista substanțelor candidate în timpul utilizării.
- 2. În secțiunea *Registration/Notification status for the use* (Starea înregistrării/notificării privind utilizarea), faceți clic pe butonul meniului vertical (V) și alegeți din listă: *use of substance in articles notified according to REACH Article 7(2)* [utilizarea substanței în articole a fost notificată în conformitate cu articolul 7 alineatul (2) din REACH]. Apoi faceți clic pe *OK*. Această selecție va restrânge lista de câmpuri care trebuie completate. Întradevăr, nu toate câmpurile afișate inițial la crearea unei fișe *Service life* sunt relevante pentru notificarea privind substanța prezentă în articole.
- 3. Atribuiți fișei privind viața utilă un număr (*Service life number*) dacă vă este util.
- 4. Introduceți o denumire a fișei privind viața utilă (service life name) (sau denumirea/utilizarea articolului dumneavoastră). Introduceți un nume scurt în câmpul *Service life name* (Denumirea vieții utile). Denumirea trebuie să fie concisă, dar descriptivă pentru articolul specific pe care îl descrieți și utilizarea lui; de exemplu, element de izolare, cabluri pentru calculator etc.
- 5. Furnizați o descriere suplimentară a articolului și a utilizării (utilizărilor) sale. În câmpul *Further description of use* (Descriere suplimentară a utilizării), furnizați mai multe informații privind articolul și utilizările lui.

Completați această secțiune precizând, de exemplu, informațiile de mai jos:

- descrierea articolului și a diferitelor materiale/părți (integrante) din articol, după caz;
- informații privind materialele/părțile din articol în care este prezentă substanța din lista substanțelor candidate și concentrația maximă (din greutate); funcția tehnică precisă a

substanței aflate pe lista substanțelor candidate în articol sau în elementele/materialele care intră în componența lui;

- descrierea tuturor "utilizărilor" diferite preconizate să aibă loc în timpul vieții utile [de exemplu, prelucrarea într-un articol finit (pentru articolele semifinite), instalarea, întreținerea și utilizarea articolului finit, eliminarea]. Evidențiați, în măsura în care este posibil, situațiile în care se estimează că vor avea loc eliberări;
- indicați dacă articolul este destinat utilizării de către categoriile vulnerabile ale populației (de exemplu, sugari, copii, femei gravide);
- în cazul în care grupați articole similare, vă sfătuim să descrieți caracteristicile diferite ale acestor articole.

#### **Exemplul 3**: Ansamblul unitar șezut-spătar din plastic al unui scaun

Acest articol este un ansamblu unitar șezut-spătar fabricat din polipropilenă (PP). Articolul conține o substanță din lista substanțelor candidate în concentrație de 3 % din greutate, utilizată ca agent de ignifugare. Scaunul, deci și ansamblul format din șezut și spătar, este destinat în principal utilizării în interior, dar pot exista și unele utilizări în exterior. Când o persoană stă pe scaun, acest articol de plastic va intra în contact cu pielea sau cu îmbrăcămintea.

Dacă articolul este expus la căldură sau la flăcări, polipropilena folosită la fabricarea sa poate arde și se poate topi, generând o reacție puternic exotermică. Substanța din lista substanțelor candidate se adaugă la PP cu scopul de a întrerupe arderea.

#### **Exemplul 4**: Conductă de canalizare

Articolul este o conductă de canalizare din policlorură de vinil (PVC). Conducta de canalizare din PVC conține o substanță din lista substanțelor candidate în concentrație de 1 % din greutate, utilizată ca stabilizator termic la fabricarea conductei. Conducta va fi manevrată și montată de lucrători. Este destinată utilizării în exterior. Conducta intră în contact cu solul și cu apa uzată care provine din case/clădiri și platforme industriale, prin urmare substanța din lista substanțelor candidate poate fi eliberată în mediu.

Substanța din lista substanțelor candidate se utilizează pentru a preveni degradarea termică a PVC-ului în timpul fabricării și al prelucrării.

#### **Exemplul 5**: Material textil semifinit

Articolul este un material textil semifinit din fibre de poliester. Articolul conține o substanță din lista substanțelor candidate în concentrație de 3 % din greutate, utilizată ca agent de ignifugare. Materialul va fi prelucrat în continuare în activități de finisare, inclusiv în procese de spălare și/sau de întărire în condiții de temperatură ridicată. Se estimează că aceste procese vor genera eliberări în mediu, precum și vapori și particule care vor fi inhalate de lucrători.

Țesătura finită se utilizează pentru producerea articolelor de îmbrăcăminte și a articolelor textile de uz gospodăresc. În timpul spălării acestor articole finale, se estimează că vor apărea eliberări suplimentare în mediu. De asemenea, se preconizează că va avea loc contactul cu pielea în timpul purtării articolelor de îmbrăcăminte, precum și inhalarea particulelor sau a vaporilor care se eliberează în timpul utilizării articolului final, în special în cazul textilelor de uz gospodăresc cu suprafețe mari.

**Exemplul 6**: Fire electrice izolate într-un televizor

Articolele sunt fire electrice izolate care intră în construcția unui televizor importat. Firele electrice izolate au fost realizate prin izolarea sârmei de cupru, prin extrudare, folosind un amestec lichid de PVC cu concentrație de 10 % din greutate a substanței din lista substanțelor candidate. Substanța se utilizează ca plastifiant, iar concentrația maximă în firele izolate este de 4 % din greutate.

Firele izolate care conțin substanța din lista substanțelor candidate, prezente în televizor, au fost grupate deoarece sunt similare, chiar dacă au diametre și culori diferite, și sunt introduse, sub formă de mănunchi, în interiorul cablurilor.

În momentul eliminării, televizorul trebuie tratate drept deșeu electronic, categorie ce include și firele electrice izolate din interior.

- 6. În cazul în care se indică mai multe compoziții ale substanței aflate pe lista substanțelor candidate în secțiunea 1.2 (vezi subcapitolul 7.1.2), puteți asocia compozițiile care au legătură cu această utilizare specifică în tabelul *Related composition* (Compoziție asociată), făcând clic pe *Add* (Adăugare) și selectând compoziția sau compozițiile relevante.
- 7. Indicați care este categoria de utilizatori vizată de articol. În câmpul *Article used by* (Articol utilizat de), indicați dacă estimați că articolul va fi utilizat de lucrători (*workers*) sau de consumatori (*consumers*) – adică de publicul larg, făcând clic pe butonul meniului vertical ( ). Nu trebuie să selectați ambele opțiuni – *workers* și *consumers* – în aceeași fișă privind viața utilă.

Articolul prevăzut a fi utilizat de consumatori (de exemplu, șurub, ciocan) poate fi utilizat și de lucrători. Este suficient să indicați articolele de acest tip drept articole utilizate de consumatori, în cazul în care condițiile de utilizare sunt în general aceleași.

8. În câmpul *Article category (AC)* (Categorie de articol), trebuie să selectați tipul de articole în care s-a încorporat substanța din lista substanțelor candidate, dintr-o listă de categorii de articole standard (de exemplu, articole din lemn, articole din plastic). În cazul articolelor cu diverse materiale/părți (integrante) (de exemplu, agrafe de birou colorate), alegeți categoria care descrie partea de articol în care este prezentă substanța din lista substanțelor candidate. Selectați categoria de articole (AC) din listă, făcând clic pe butonul meniului vertical  $(\nabla)$ .

Categoriile de articole (AC) sunt prezentate în tabelul R.12-14 din Anexa R.12.4. la *Ghidul cerințelor privind informațiile și evaluarea securității chimice*, capitolul R.12: *Descrierea utilizării*. Tabelul mai include explicații și exemple, precum și capitolele TARIC corespunzătoare pentru unele AC.

Dacă nu puteți identifica o categorie de articole adecvată (sau dacă doriți să fiți mai specific), selectați *AC0: Other* (Altele) și furnizați explicații în câmpul adiacent. Dacă este cazul, puteți selecta un cod (și formularea corespunzătoare) din sistemul TARIC [\(http://ec.europa.eu/taxation\\_customs/dds2/taric/taric\\_consultation.jsp?Lang=ro\)](http://ec.europa.eu/taxation_customs/dds2/taric/taric_consultation.jsp?Lang=ro)

În principiu, articolele care sunt asamblate sau îmbinate rămân tot articole; prin urmare, se recomandă utilizarea categoriilor de articole AC1-AC3 în combinație cu categoriile de articole relevante dintre cele clasificate după material (AC4-AC13) sau cu AC0.

- 9. Descrieți utilizarea articolelor din perspectiva eliberării în mediu.
	- i. Creați o tehnică/activitate contributivă pentru mediu (*Contributing activity / technique for the environment*), făcând clic pe butonul  $\Theta$ .
- ii. În câmpul *Name of activity / technique* (Denumire activitate/tehnică), caracterizați pe scurt, cu propriile dumneavoastră cuvinte, utilizarea articolelor din perspectiva mediului.
- iii. În secțiunea *Environmental release category (ERC)* (Categorie de eliberare în mediu), selectați din lista standardizată a categoriilor de eliberare în mediu (ERC) pe cele care descriu cel mai bine utilizarea articolelor, făcând clic pe butonul meniului vertical  $(\blacktriangledown)$ . Se pot selecta mai multe ERC dacă este cazul.

Găsiți lista completă a categoriilor de eliberare în mediu, împreună cu explicații și exemple, în tabelele R.12-12 și R.12-13 din *Ghidul cerințelor privind informațiile și evaluarea securității chimice, capitolul R.12: Descrierea utilizării* (vezi anexa R.12.4.). În figura R.12-7 din aceeași anexă veți găsi și un arbore decizional pentru atribuirea categoriilor ERC.

Dacă articolele descrise într-o utilizare au condiții de utilizare diferite din perspectiva mediului, acest lucru se poate indica prin crearea mai multor *activități/tehnici contributive pentru mediu*. Făcând clic pe butonul  $\bigcirc$  puteți crea activități contributive suplimentare.

10.Descrieți utilizarea articolelor din perspectiva expunerii cu efect asupra sănătății umane.

- Dacă ați indicat că **articolul este utilizat de consumatori** în câmpul *Article used by* (Articol utilizat de), veți avea posibilitatea să creați o tehnică/activitate contributivă pentru consumatori (*Contributing activity / technique for consumers*).
- Dacă ați indicat că **articolul este utilizat de lucrători**, în câmpul *Article used by* (Articol utilizat de) veți avea posibilitatea să creați o tehnică/activitate contributivă pentru lucrători (*Contributing activity / technique for workers*).

Puteți crea activități/tehnici contributive făcând clic pe butonul  $\left\vert \cdot\right\vert$ .

- i. În câmpul *Name of activity / technique* (Denumire activitate / tehnică), caracterizați pe scurt, cu propriile dumneavoastră cuvinte, utilizarea specifică a articolului din perspectiva expunerii cu efect asupra sănătății umane.
- ii. Dacă ați selectat *consumers* (consumatori) în câmpul *article used by* (articol utilizat de): în câmpul *Article category (AC)* (Categorie de articol), selectați din lista standardizată a categoriilor de articole din meniu pe cele care caracterizează cel mai bine articolul din perspectiva expunerii (de exemplu, categoria AC6a articole din piele, articole cu suprafețe mari), făcând clic pe butonul meniului vertical  $(\blacktriangledown)$ . Dacă nu puteți identifica o categorie de articole adecvată, selectați *AC0: Other* (Altele) și furnizați explicații în câmpul adiacent.
- iii. Dacă ați selectat *workers* (lucrători) în câmpul *article used by* (articol utilizat de): în câmpul *Process categories (PROC)* (Categorii de proces), selectați din lista standardizată a categoriilor de proces disponibilă în meniul sub formă de listă categoria (categoriile) adecvată(e), făcând clic pe butonul de tip listă verticală ( $\blacktriangledown$ ), de exemplu *PROC 21: Low energy manipulation of substances bound in materials and/or articles* (Manipulare în condiții de energie redusă a substanțelor înglobate în materiale și/sau în articole).
- iv. Dacă niciuna din categoriile PROC specifice nu pare a fi aplicabilă, puteți bifa caseta *PROC0: Other* (Altele) și să descrieți în câmpul adiacent sarcinile prevăzute, tehnicile de aplicare sau tipurile de procese cu propriile dumneavoastră cuvinte.

O categorie de proces pentru articolele utilizate de lucrători descrie sarcinile, tehnicile de aplicare sau tipurile de procese definite din perspectivă ocupațională. Puteți găsi denumirea, explicația și exemple de PROC în tabelul R.12-11 din anexa R.12.4 la *Ghidul cerințelor privind informațiile și evaluarea securității chimice*, capitolul R.12: Descrierea utilizării.

v. În câmpul *Percentage (w/w) of substance in mixture / article (%)* [Procentajul (g/g) substanței în amestec/articol (%)], completați concentrația (% din greutate) substanței din lista substanțelor candidate prezentă în articolul importat sau fabricat. În câmpul *Details on the percentage of substance in a mixture / article* (Detalii privind procentul de substanță într-un amestec/articol), puteți introduce informații mai detaliate cu privire la concentrația indicată. Obligația de notificare se aplică atunci când această concentrație este mai mare de 0,1 % (din greutate). Acest prag de concentrație se aplică fiecărui articol al unui obiect importat format din mai multe articole care au fost grupate sau asamblate.

Dacă articolele descrise într-o utilizare au condiții de utilizare diferite din perspectiva expunerii cu efect asupra sănătății umane, acest lucru se poate indica prin crearea mai multor activități/tehnici contributive. Făcând clic pe butonul  $\Theta$  puteți crea activități contributive suplimentare.

11.Furnizați o descriere a utilizării (utilizărilor) – ca funcție tehnică – ale substanței din lista substanțelor candidate conținută în articolul dumneavoastră.

> În câmpul *Technical function of the substance during use* (Funcția tehnică a substanței în timpul utilizării), selectați din listă funcția tehnică corespunzătoare substanței din articol, făcând clic pe butonul meniului vertical  $(\blacktriangledown)$ . Dacă substanța rămâne în articol dintr-o etapă anterioară a ciclului de viață și nu are nicio funcție în articol, puteți alege din listă *no technical function* (nicio funcție tehnică). În câmpul *Further description of use* (Descriere suplimentară a utilizării) se pot furniza informații suplimentare (vezi pasul 5).

Funcția tehnică (TF) a substanței într-un articol descrie rolul pe care îl îndeplinește substanța atunci când este utilizată (ce face efectiv în articol). Prin urmare, funcția tehnică se axează pe substanțe și nu are rolul de a transmite informații cu privire la tipul de articol.

Lista de funcții tehnice (TF) specifice este prezentată în tabelul R.12-15 din anexa R.12.4. la *Ghidul cerințelor privind informațiile și evaluarea securității chimice*, capitolul R.12: Descrierea utilizării. Dacă niciuna din funcțiile tehnice enumerate nu pare aplicabilă, o puteți descrie cu propriile dumneavoastră cuvinte, în loc să atribuiți o TF specifică disponibilă. În acest caz, trebuie să bifați căsuța *Other* (Altele) și să furnizați o descriere relevantă în câmpul adiacent.

- 12. În câmpul *Tonnage of substance for this use (tonnes/year)* [Cantitate de substanță destinată acestei utilizări (tone/an], indicați cantitatea (tone/an) de substanță din lista substanțelor candidate conținută în articolul pe care îl descrieți, de exemplu 1,5 (tone/an în conducta de canalizare). Ca cerință minimă, intervalul cantitativ al substanței din lista substanțelor candidate trebuie indicat în antetul dosarului IUCLID (capitolul 8). În câmpul următor puteți furniza informații mai detaliate privind cantitatea, dacă doriți.
- 13.Câmpul *Details on tonnage reported* (Detalii privind cantitatea indicată) poate fi completat cu informații mai detaliate privind cantitatea precizată în câmpul de mai sus, dacă este necesar – de exemplu, despre modul în care s-a calculat cantitatea. Caseta de validare *Total EU tonnages for this use* (Cantități totale la nivelul UE pentru această utilizare) nu este relevantă pentru notificarea SiA și NU trebuie selectată.
- 14. În câmpul *Remarks* (Observații) puteți oferi informațiile suplimentare pe care le considerați relevante pentru dosarul de notificare privind substanța prezentă în articole, în special informații suplimentare referitoare la expunerea care rezultă din utilizarea articolului (luând

în considerare viața utilă a articolului, inclusiv eliminarea) – de exemplu, rezultatele unei evaluări a securității chimice pe perioada vieții utile a articolului. De asemenea, puteți lua în considerare includerea unor informații care să asigure o utilizare/manevrare sigură și corectă a articolului, precum și instrucțiuni adecvate pentru eliminarea lui pe care le comunicați în avalul lanțului de aprovizionare în conformitate cu articolul 33 din Regulamentul REACH.

15. Pentru a salva informațiile, faceți clic pe butonul  $\Box$  din meniul principal.

Dacă trebuie să notificați mai multe tipuri de utilizări sau de articole care conțin aceeași substanță din lista substanțelor candidate, trebuie să creați mai multe fișe la secțiunea *Service life* (Viață utilă), urmând pașii 1-15 de mai sus.

Puteți solicita ca informațiile privind utilizarea furnizate în această secțiune să fie tratate ca fiind confidențiale. În acest caz, procedați după cum urmează:

- 1. Pentru a adăuga opțiunea de confidențialitate la semnalizatorul acestei secțiuni, în partea de sus a secțiunii faceți clic pe butonul e, care indică faptul că nu s-a stabilit niciun semnalizator.
- 2. În fereastra *Set flags* (Setare semnalizatoare), la rubrica *Confidentiality* (Confidențialitate) faceți clic pe butonul  $\blacktriangledown$  pentru a accesa lista. În listă, selectați unul dintre motivele pentru care solicitați păstrarea confidențialității: *CBI* (informații comerciale confidențiale), *IP* (proprietate intelectuală) sau *No PA* (informații inaccesibile publicului).
- 3. Introduceți justificarea în câmpul *Justification* (Justificare), care este un câmp de text liber. După configurarea confidențialității, în această secțiune va apărea pictograma semnalizatorului de confidențialitate  $(\mathbf{A})$ .
- 4. Pentru a salva informațiile, faceți clic pe butonul  $\Box$  din meniul principal.

### <span id="page-24-0"></span>**8. Crearea unui dosar**

După ce ați inclus toate informațiile relevante în setul de date privind substanța, următorul pas este să creați un dosar.

Înainte de a crea un dosar, se recomandă să verificați dacă setul de date privind substanța este complet, cu ajutorul *Validation assistant* [Asistent pentru validare (Instrument de verificare a integralității tehnice)]. Pentru informații suplimentare despre utilizarea asistentului de validare, consultați sistemul de ajutor din IUCLID.

Acesta poate fi momentul potrivit și pentru a verifica dacă puteți îmbunătăți calitatea setului de date înainte de a crea dosarul. Puteți consulta pagina web *How to improve your dossier* (Îmbunătățirea dosarului) de pe site-ul ECHA: [http://echa.europa.eu/ro/support/how-to](http://echa.europa.eu/ro/support/how-to-improve-your-dossier)[improve-your-dossier](http://echa.europa.eu/ro/support/how-to-improve-your-dossier)

- 1. Pentru a crea un dosar, deschideți lista cu seturile de date privind substanța disponibile, făcând clic pe pictograma *Substance* (Substanță) de pe pagina principală a IUCLID.
- 2. În panoul de navigare din partea stângă a ecranului se afișează toate substanțele disponibile (în limita numărului maxim de rezultate ale căutării, configurat în preferințele utilizatorului). Dacă o substanță nu apare în listă, o puteți căuta cu ajutorul panoului de căutare. Dacă lista este prea lungă, puteți crea un filtru introducând în câmpul de filtrare (o parte din) denumirea substanței.
- 3. Selectați substanța pentru care doriți să creați un dosar.
- 4. Faceți clic dreapta pe substanță în lista cu rezultatele interogării. Din meniul pop-up, selectați opțiunea *Create dossier* (Creare dosar).
- 5. După selectarea opțiunii *Create dossier* se afișează asistentul pentru crearea dosarului. Urmați pașii indicați de asistentul pentru crearea dosarului.

În configurarea implicită a asistentului pentru crearea dosarului se afișează doar doi pași: *Select submission type* (Selectați tipul de transmitere) (1) și *Complete the dossier header* (Completați antetul dosarului) (5). Dacă doriți să modificați setările implicite pentru a avea mai multe opțiuni, puteți să bifați caseta *Use advanced settings* (Utilizare setări avansate).

#### **1. Selectați tipul transmiterii.**

Alegerea șablonului corect pentru dosar, prin selectarea tipului de transmitere, este esențială pentru o transmitere reușită. Înainte de a exporta dosarul, trebuie să vă asigurați că șablonul selectat corespunde tipului de transmitere pe care intenționați să o faceți.

Dacă ați bifat caseta *Use advanced settings* (Utilizare setări avansate), urmați pașii 2-4; dacă păstrați setările implicite (configurare recomandată), treceți direct la pasul 5:

- 2. Definiți nivelul de confidențialitate, selectând semnalizatoarele de protecție a datelor. Dacă ați inclus vreun semnalizator referitor la confidențialitate sau la un program de reglementare în setul de date privind substanța, asigurați-vă că includeți în dosar informațiile relevante, selectând semnalizatoarele corespunzătoare la acest pas. Dacă nu sunteți sigur, se recomandă să selectați opțiunea implicită "all fields - including confidential test material" (toate câmpurile - inclusiv materialele de testare confidențiale). ECHA va evalua caracterul confidențial al informațiilor și justificările furnizate. Mai multe informații despre publicarea unei părți a dosarului se găsesc pe site-ul ECHA, la adresa [http://echa.europa.eu/ro/manuals.](http://echa.europa.eu/ro/manuals)
- 3. Selectați dacă doriți să includeți și adnotările în dosar.
- 4. Verificați și selectați ce documente și entități va cuprinde dosarul. Pentru aceasta, selectați

din *Entities list* (Lista entităților) substanța precedată de simbolul . Documentele și entitățile asociate substanței vor fi enumerate în fereastra *References to* (Trimiteri la); documentele care urmează să fie incluse în dosar sunt deja bifate. Unele documente, cum ar fi cele din secțiunea 1.1, vor fi întotdeauna incluse în dosar și nu pot fi excluse la acest pas. Tot astfel, în funcție de tipul transmiterii, unele documente nu vor apărea în listă și nu pot fi incluse, ele nefiind relevante pentru tipul de transmitere selectat. Dacă nu sunteți sigur ce informații ar trebui să includeți, puteți să selectați *Next* (Continuare) și să vă bazați pe setările implicite pentru tipul de transmitere respectiv.

#### **5. Completați antetul dosarului, introducând informațiile administrative suplimentare.**

Informațiile conținute în antetul dosarului sunt esențiale pentru verificarea regulilor de lucru în momentul transmiterii. Informațiile incomplete sau incorecte pot determina respingerea dosarului. În acest caz, trebuie să creați și să transmiteți un dosar nou, cu informațiile corectate. Pentru mai multe informații, consultați anexa: *Prezentare generală a verificărilor privind regulile de lucru efectuate de ECHA asupra dosarelor transmise*.

În subcapitolele următoare se descrie modul de completare a informațiilor administrative din antetul dosarului.

Rețineți că, în cazul particular al notificării SiA, trebuie să selectați șablonul **REACH Notification of substance in article** (Notificare REACH privind substanța prezentă în articole) în asistentul pentru crearea dosarului (*Dossier creation wizard*).

#### <span id="page-26-0"></span>**8.1. Informații administrative**

Introduceți o denumire a dosarului (*Dossier name*), care vă va permite să-l identificați cu ușurință în baza dumneavoastră de date. Se recomandă să nu includeți informații confidențiale în denumirea dosarului, întrucât aceasta va fi văzută de oricine îl va accesa.

Dacă este relevant, puteți introduce observații în câmpul *Dossier submission remark* (Observație privind transmiterea dosarului). Aceste observații pot include informații suplimentare cu privire la motivul transmiterii (de exemplu, detalii privind informațiile care au fost actualizate).

#### <span id="page-26-1"></span>**8.1.1. Transmiteri specifice**

În mod implicit, dosarul este creat pentru o transmitere inițială; în cazul unei actualizări, trebuie să selectați caseta de validare *The submission is an update* (Transmiterea este o actualizare).

Pentru o actualizare spontană, trebuie să bifați casetele de validare *The submission is an update* (Transmiterea este o actualizare) și *Spontaneous update* (Actualizare spontană). În plus, selectați o justificare corespunzătoare din lista *Justification*, care să indice motivele actualizării unei notificări SiA.

Dacă motivul actualizării spontane nu figurează în listă, atunci trebuie să selectați *other* (altele) și să furnizați informații cu privire la motiv în câmpul corespunzător.

Dacă trebuie să precizați mai multe motive pentru actualizarea dosarului, trebuie creat un bloc repetitiv suplimentar pentru fiecare motiv, făcând clic pe butonul  $\Box$ . Rețineți că trebuie furnizată câte o *justificare* în toate blocurile.

<span id="page-26-2"></span>Vezi și capitolul 11. *Actualizarea dosarului*.

#### **8.1.2. Dossier specific information (Informații specifice privind dosarul)**

Această parte a antetului dosarului permite furnizarea de informații mai generale despre dosarul IUCLID de notificare SiA transmis.

În câmpul *Tonnage band* (Interval cantitativ) trebuie să selectați intervalul dumneavoastră cantitativ (1-10 tone, 10-100 de tone, 100-1 000 de tone sau  $\geq 1$  000 de tone).

Secțiunea *Confidentiality claim on tonnage band* (Cerere de confidențialitate privind intervalul cantitativ) și câmpurile sale *Justification* (Justificare) trebuie completate dacă doriți să solicitați păstrarea confidențialității datelor respective. Pentru intervalul cantitativ, aceasta este singura modalitate de a solicita păstrarea confidențialității datelor.

Caseta de validare a secțiunii *Confidentiality claim on the tonnage band* (Cerere de confidențialitate privind intervalul cantitativ) este singurul loc din dosar în care puteți solicita păstrarea confidențialității privind intervalul dumneavoastră cantitativ. Semnalizatorul de

confidențialitate de la secțiunea 3.2 din IUCLID se referă la cantitatea reală produsă/importată, care este întotdeauna tratată ca informație confidențială.

Caseta de validare *Reviewed by an assessor* (Examinat de un evaluator) nu este necesară, dar, dacă dosarul a fost verificat de un evaluator, puteți indica aici acest lucru.

#### <span id="page-27-0"></span>**9. Exportarea unui dosar**

Pentru a începe procesul de export, căutați mai întâi dosarul în panoul de navigare al aplicației IUCLID. După afișarea listei cu rezultatele căutării, faceți clic dreapta pe dosarul căutat și selectați din meniu opțiunea *Export* (Exportare).

Pentru detalii privind asistentul de exportare, consultați funcția de asistență integrată în aplicația IUCLID.

## <span id="page-27-1"></span>**10. Transmiterea dosarului**

Pentru a transmite dosarul către ECHA, trebuie să vă înscrieți în REACH-IT, indicând datele entității juridice care transmite dosarul, și să urmați instrucțiunile specifice tipului de transmitere.

Puteți accesa REACH-IT de pe site-ul ECHA:<http://www.echa.europa.eu/ro> sau direct de pe site-ul REACH-IT: [https://reach-it.echa.europa.eu/.](https://reach-it.echa.europa.eu/)

## <span id="page-27-2"></span>**11. Actualizarea dosarului**

Dacă trebuie să vă actualizați dosarul, nu este nevoie să reintroduceți toate datele referitoare la substanță, ci puteți actualiza informațiile din setul de date privind substanța. Pentru a edita setul de date, selectați-l din panoul de navigare și completați sau actualizați datele relevante. După ce ați completat setul de date, puteți crea dosarul (a se vedea secțiunea *How to create a Dossier* - Creare dosar).

Este foarte recomandat ca notificarea SiA să fie în permanență actualizată. Trebuie să luați în considerare actualizarea notificării dacă intervin modificări ale informațiilor incluse în aceasta. Printre motivele care stau la baza unei actualizări se numără modificarea intervalului cantitativ, a caracteristicilor articolului fabricat/importat (descriere, utilizări) etc. În toate aceste circumstanțe, este foarte recomandat să vă actualizați notificarea. O notificare actualizată vă va ajuta la demonstrarea conformității cu Regulamentul REACH în fața autorităților naționale de aplicare a legii.

Dacă doriți să transmiteți o actualizare a notificării privind substanța prezentă în articole, nu uitați să specificați în secțiunea 1.3 din IUCLID numărul de referință (numărul notificării) care a fost deja acordat substanței dumneavoastră [vezi capitolul 7.1.3. *Identifiers* (Identificatori)].

## <span id="page-28-0"></span>**Annex 1. Prezentare generală a verificărilor privind regulile de lucru efectuate de ECHA asupra dosarelor transmise**

Regulile de lucru reprezintă un set de condiții prealabile, administrative și referitoare la formatul dosarului, care trebuie îndeplinite înainte ca ECHA să poată stabili că dosarul poate fi prelucrat corespunzător. Regulile de lucru nu evaluează integralitatea sau conformitatea datelor furnizate. Dacă nu trece de verificarea regulilor de lucru, dosarul transmis va fi eliminat automat din sistem și va fi necesară o nouă transmitere. Puteți vedea rezultatul verificării regulilor de lucru în raportul de transmitere din REACH-IT.

Documentul de față vă va ghida printre cerințele de bază ale creării setului de date despre substanță și a antetului dosarului IUCLID. În plus, înainte de a exporta dosarul din IUCLID și de a-l transmite prin REACH-IT, vă recomandăm să utilizați modulul integrat Validation Assistant (Asistent pentru validare) din IUCLID atât pentru setul de date privind substanța, cât și pentru dosarul final. Faceți clic dreapta pe setul de date privind substanța sau pe dosar în panoul de navigare din IUCLID și selectați *Validate* (Validare). Acest modul va verifica majoritatea regulilor de lucru. Unele reguli de lucru depind însă de informațiile stocate în baza de date REACH-IT; prin urmare, modulul integrat nu poate simula toate regulile pe care le verifică agenția.

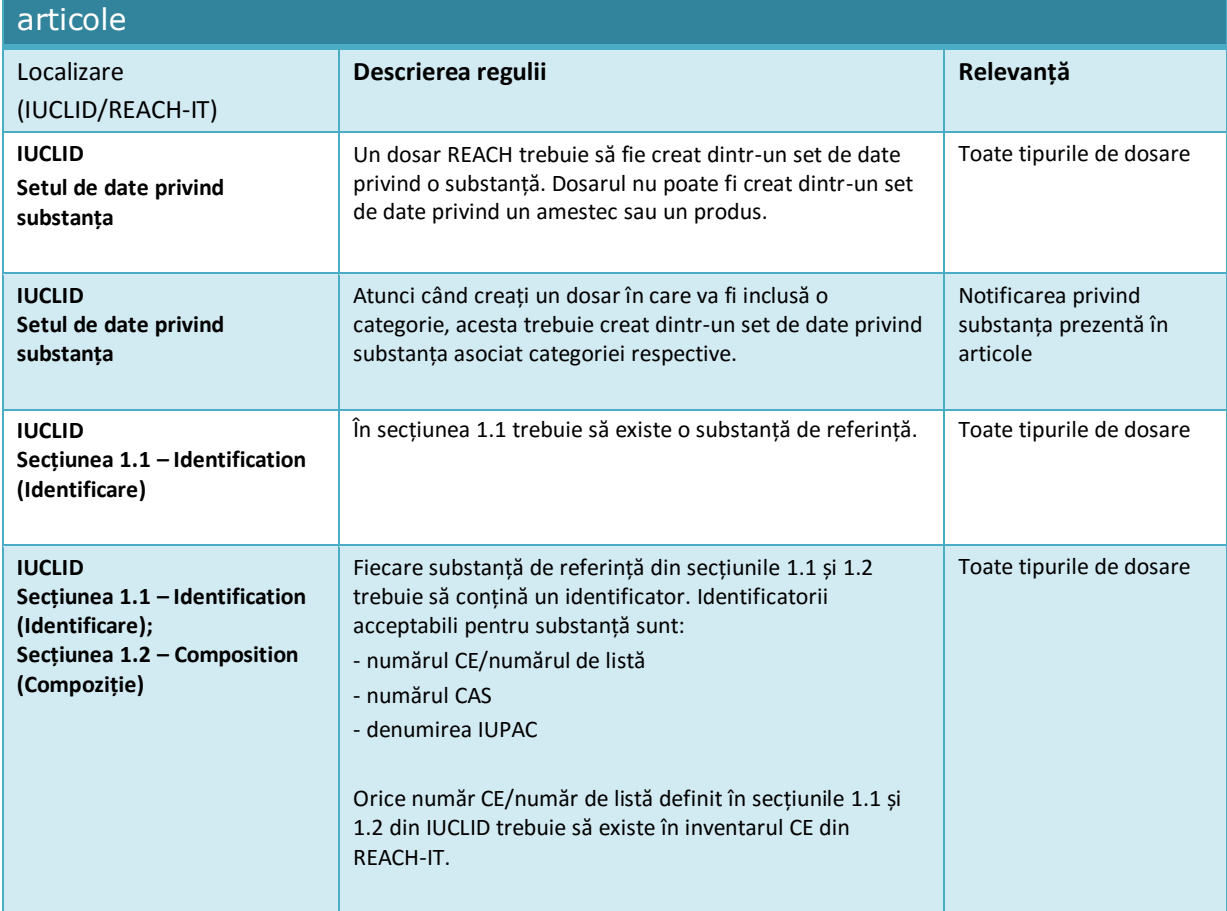

# Reguli de lucru aplicabile pentru notificările privind substanțele prezente în

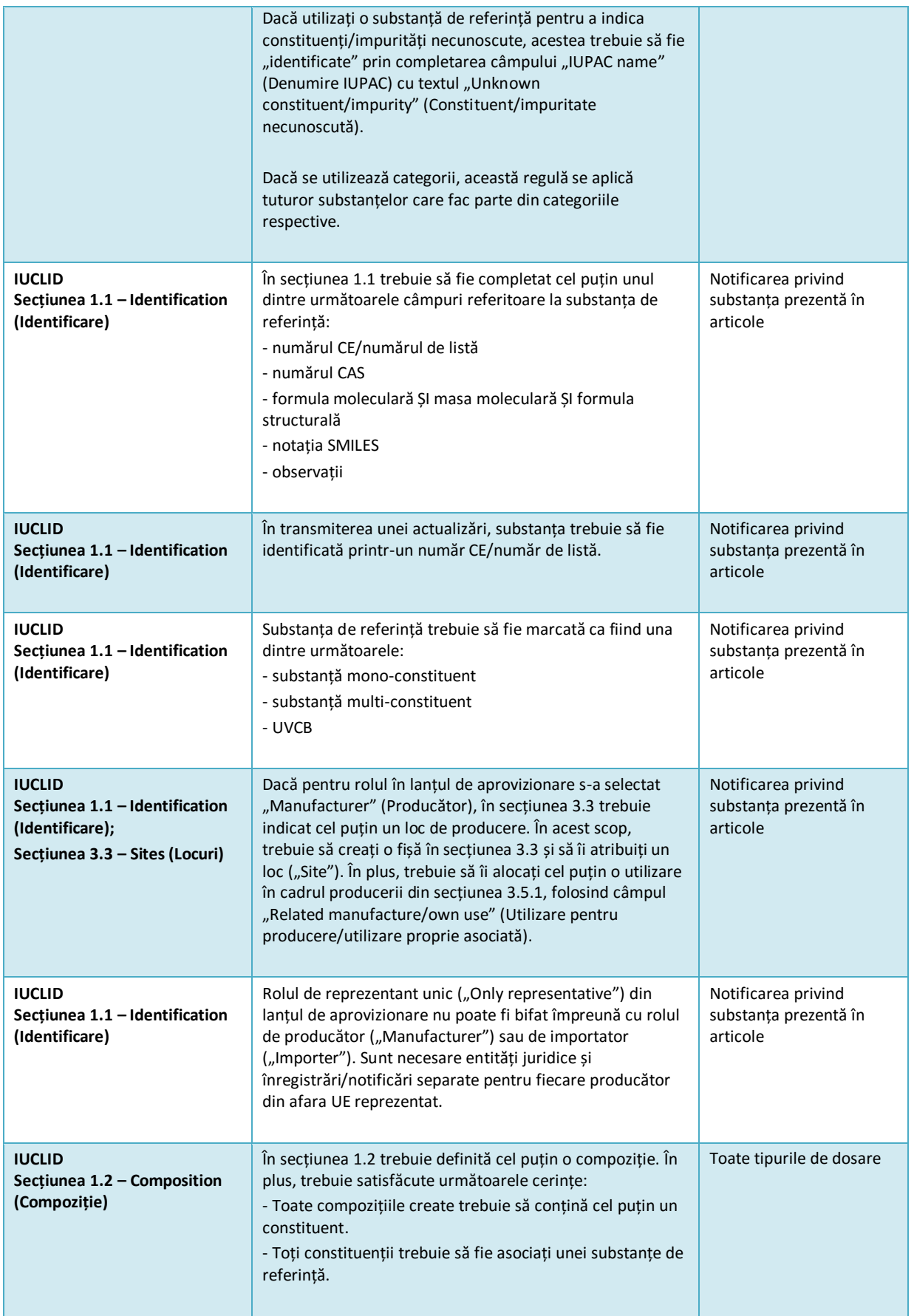

#### Întocmirea notificării privind substanța prezentă în articole Data publicării: aprilie 2016 31

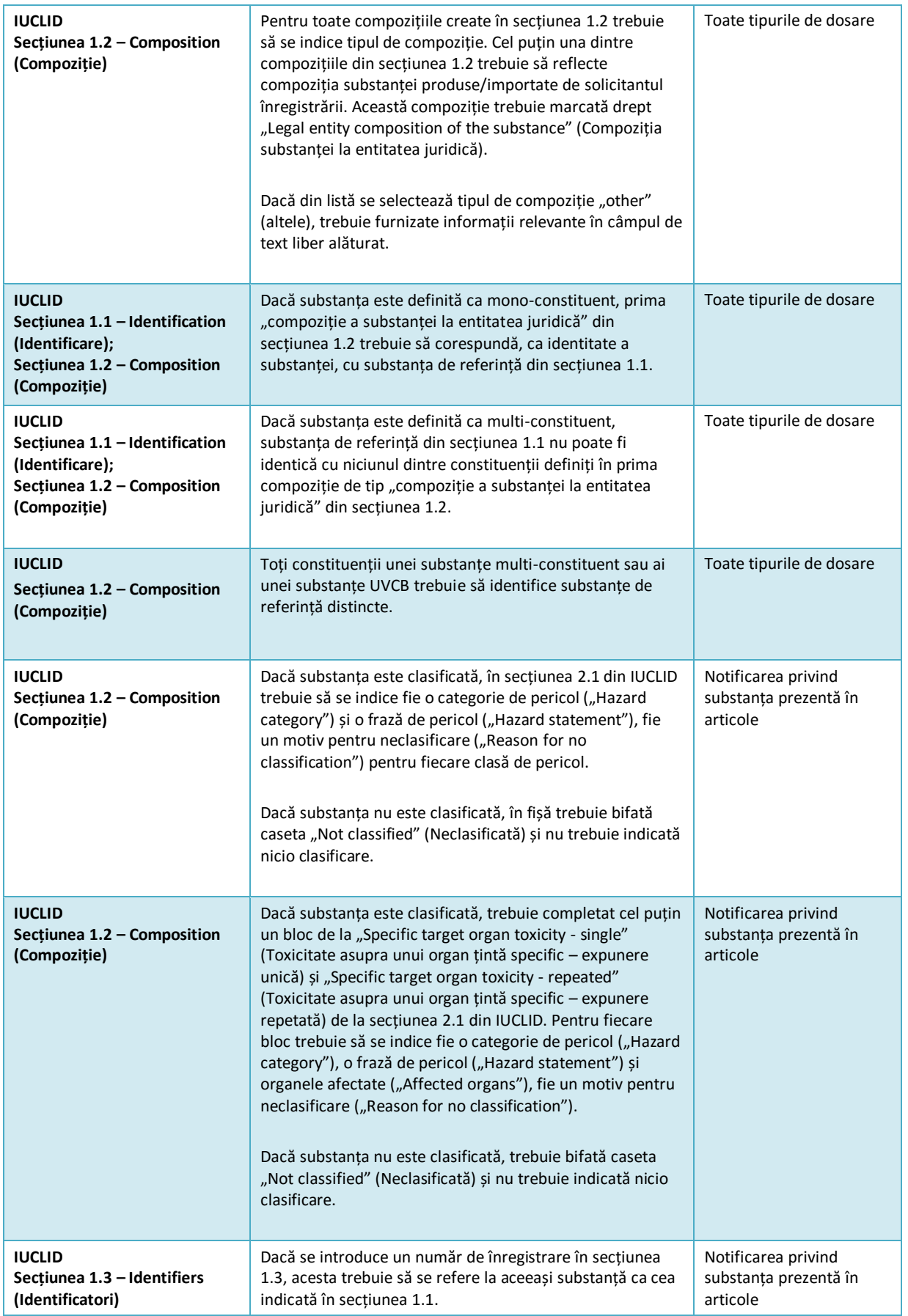

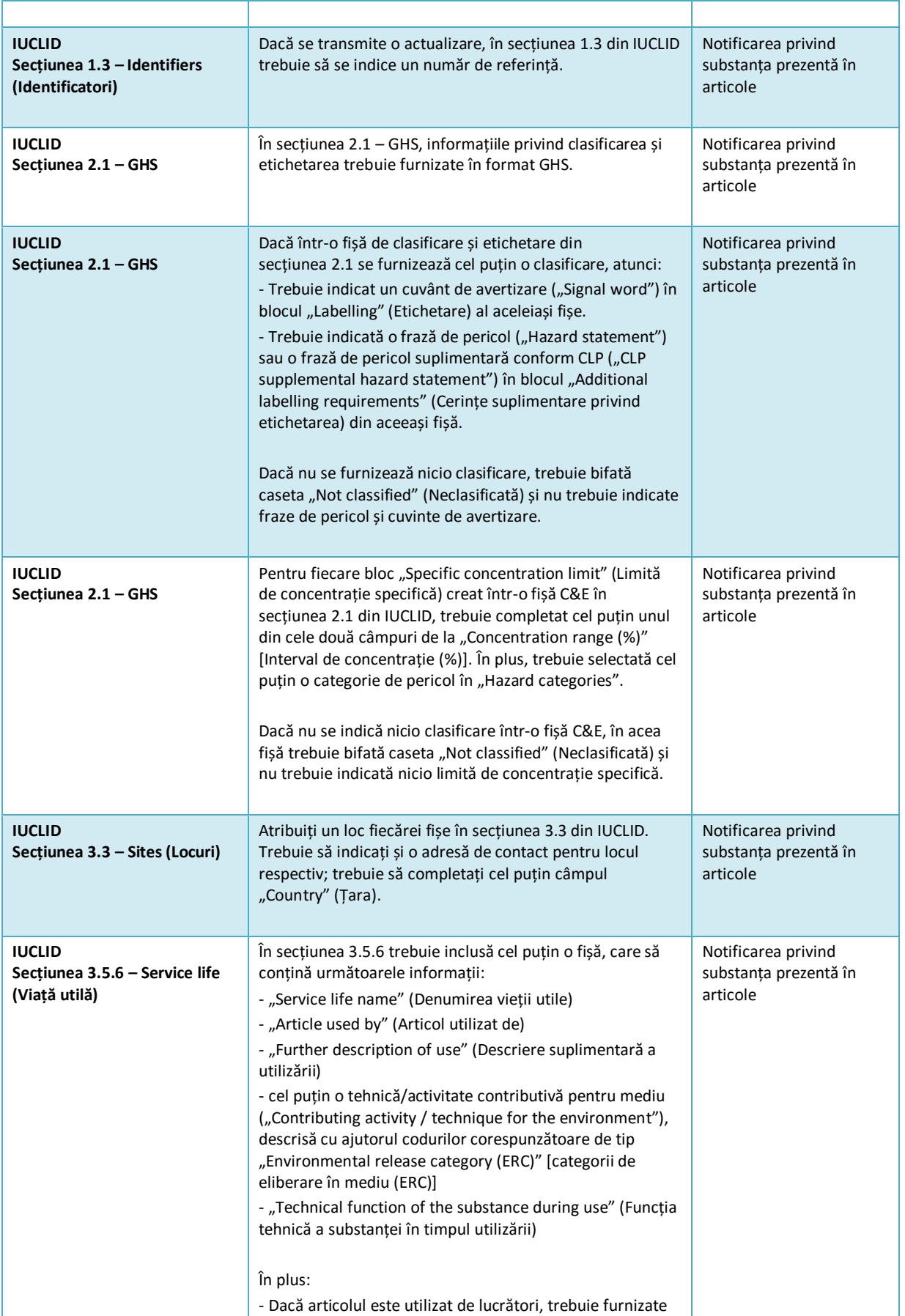

Ī

т

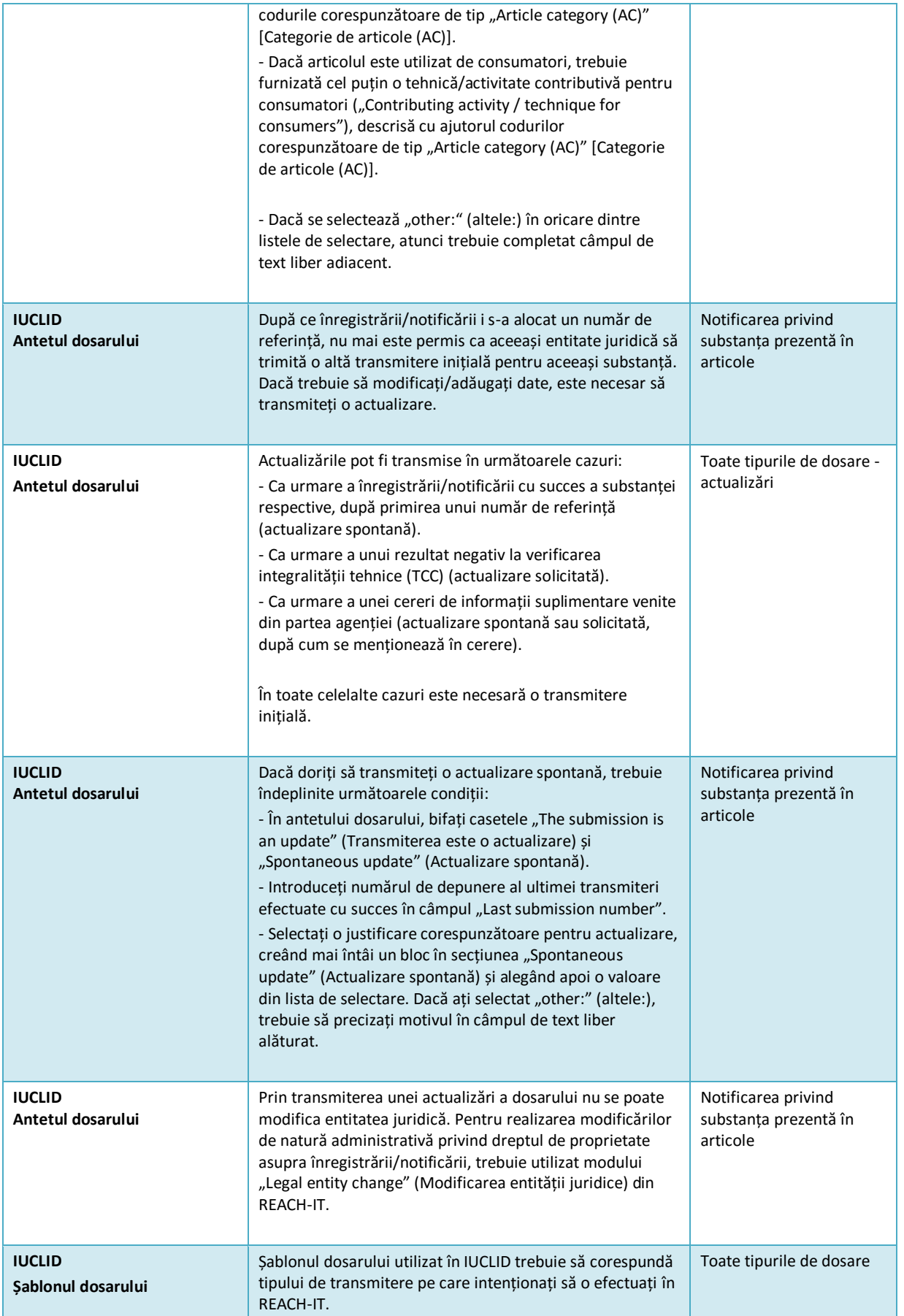

٦

 $\mathbf{r}$ 

ä

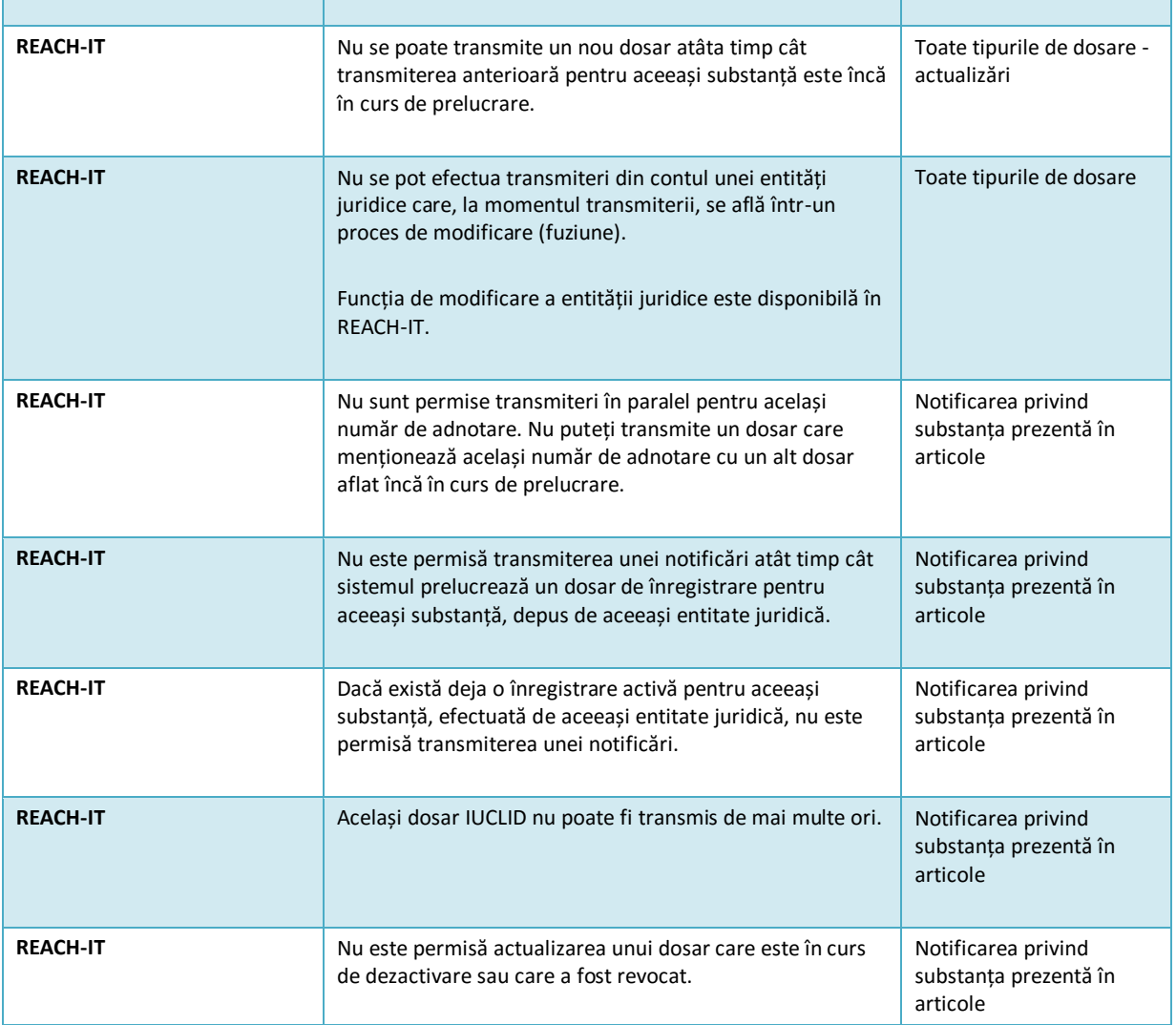

**AGENȚIA EUROPEANĂ PENTRU PRODUSE CHIMICE ANNANKATU 18, P.O. Box 400, FI-00121 HELSINKI, FINLANDA ECHA.EUROPA.EU**